# **User's Guide**

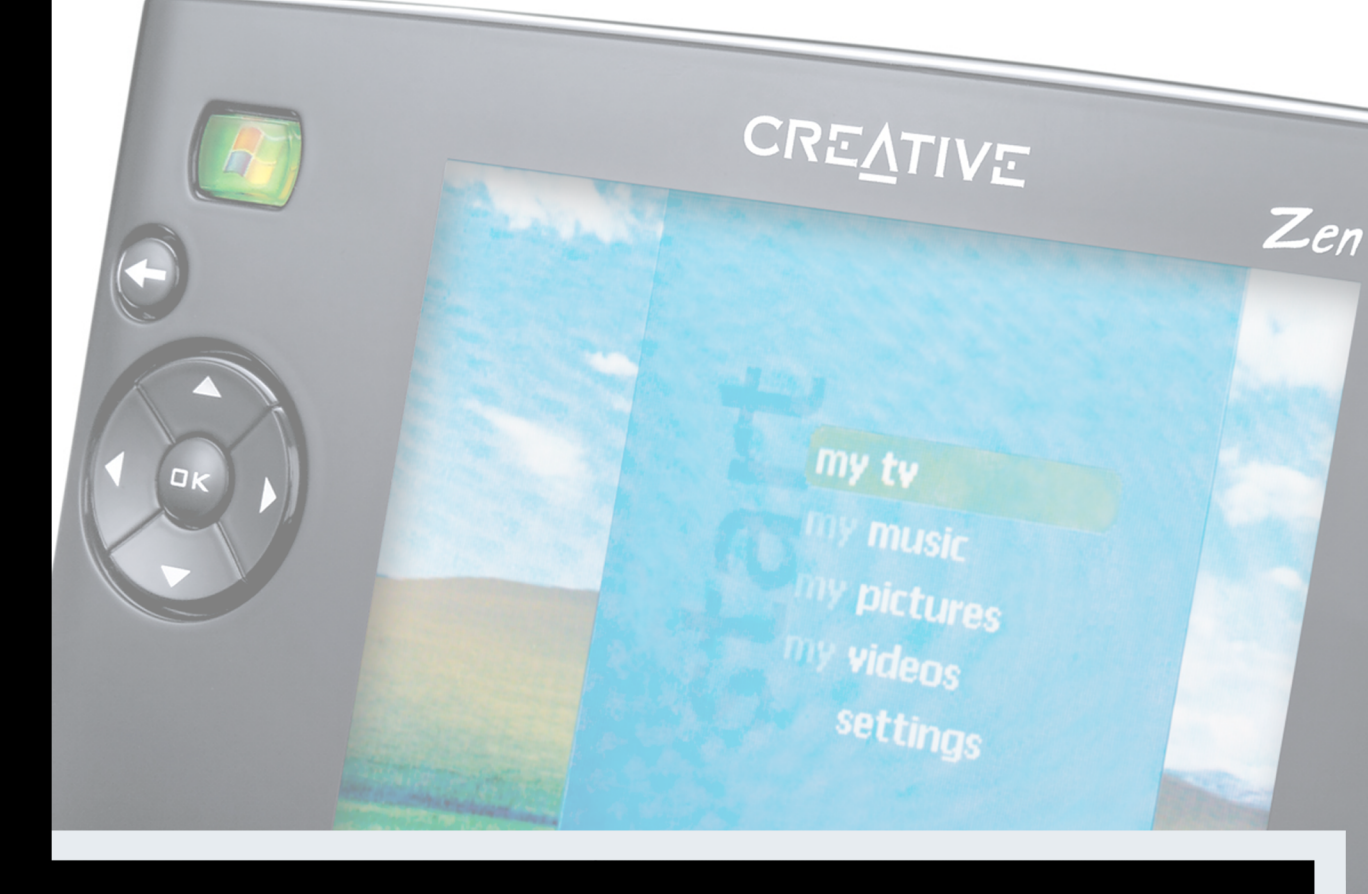

 $^{\circ}$ 

L-J<br>Note

Z

**| - |**<br>|-

 $\mathbf{\underline{\alpha}}$ 

ZEN PORTABLE MEDIA GENTER

# *User's Guide*

# Zen Portable Media Center

Information in this document is subject to change without notice and does not represent a commitment on the part of Creative Technology Ltd. No part of this manual may be reproduced or transmitted in any form or by any means, electronic or mechanical, including photocopying and recording, for any purpose without the written permission of Creative Technology Ltd. The software described in this document is furnished under a license agreement and may be used or copied only in accordance with the terms of the license agreement. It is against the law to copy the software on any other medium except as specifically allowed in the license agreement. The licensee may make one copy of the software for backup purposes only.

The Software License Agreement is found in a separate folder on the Installation CD.

Copyright © 2004 by Creative Technology Ltd. All rights reserved.

Version 1.0

July 2004

The Creative logo and Zen are registered trademarks of Creative Technology Ltd. in the United States and/or other countries. Microsoft, MS-DOS, Windows and the Windows logo are registered trademarks of Microsoft Corporation. Intel and Pentium are registered trademarks of Intel Corporation. MP3.com and the MP3.com logo are trademarks of MP3.com, Inc. All other products are trademarks or registered trademarks of their respective owners and are hereby recognized as such. All specifications are subject to change without prior notice. Actual contents may differ slightly from those pictured.

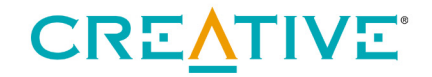

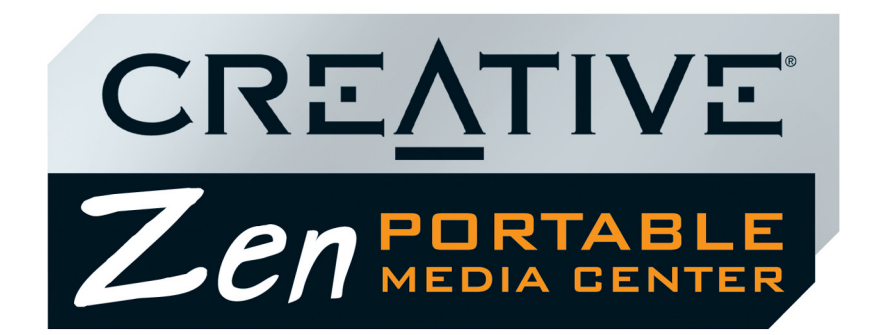

# **Contents**

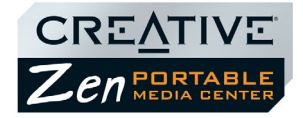

#### Introduction  $\mathbf{1}$

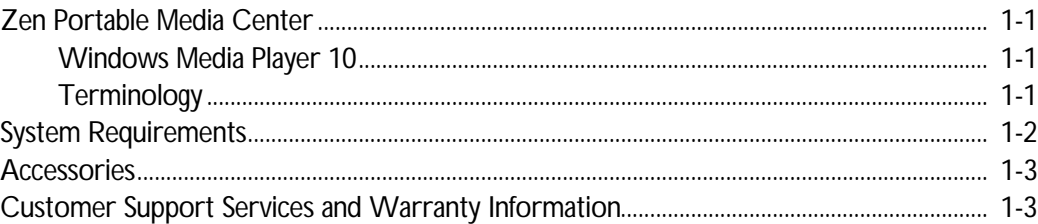

# 2 About Your Player

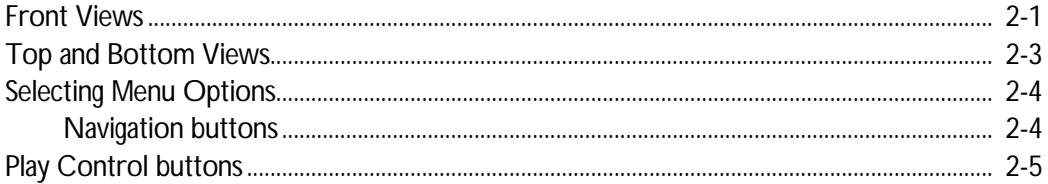

#### **Getting Started**  $3\phantom{a}$

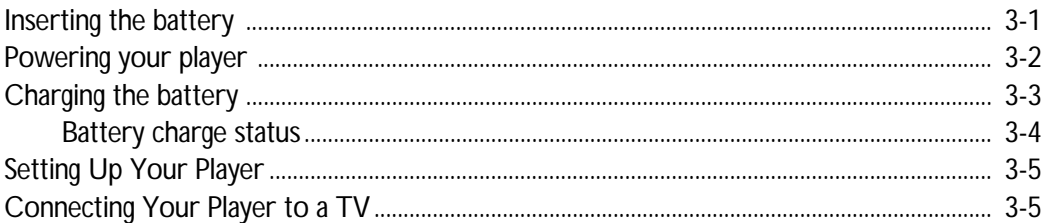

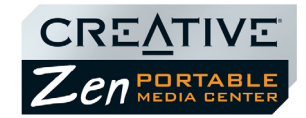

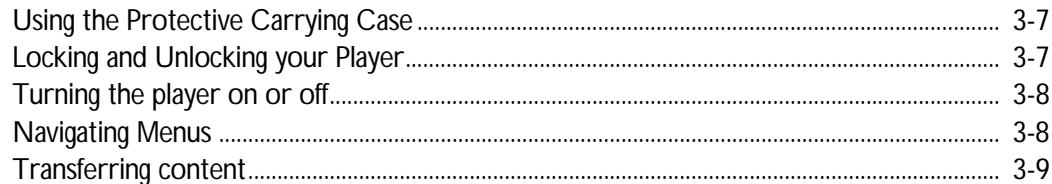

# 4 Personalizing Your Player

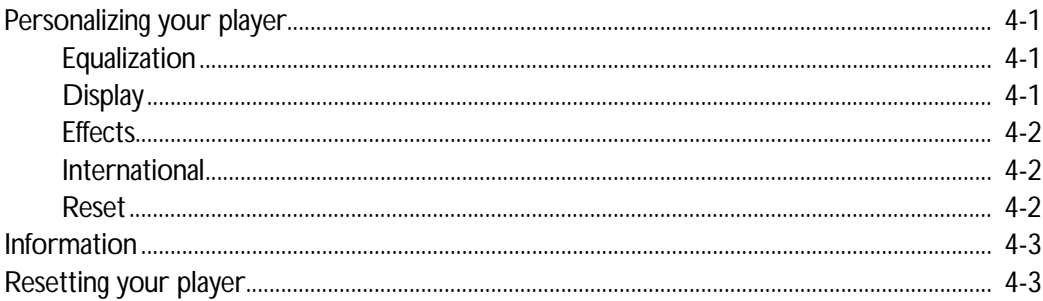

#### **Managing Content**  $5\phantom{1}$

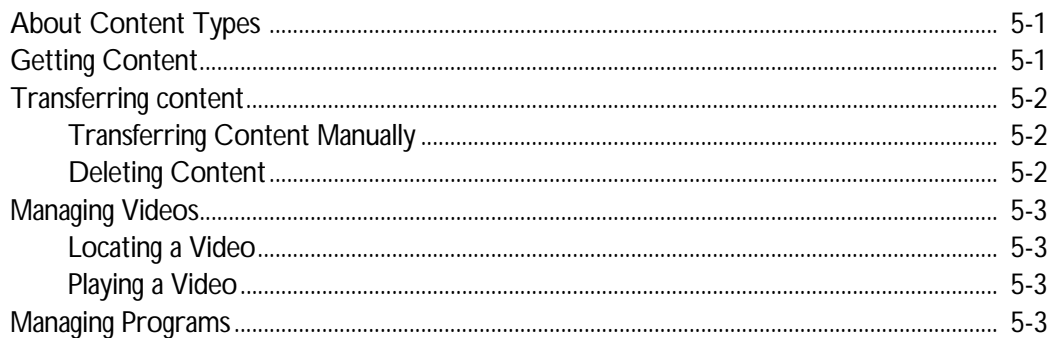

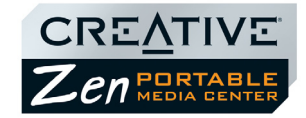

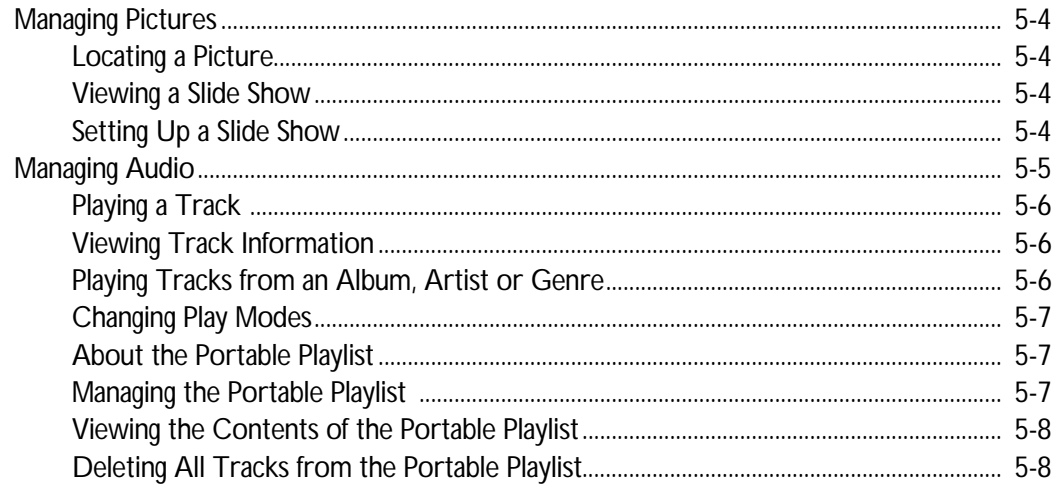

# **Appendixes**

# **A** General Specifications

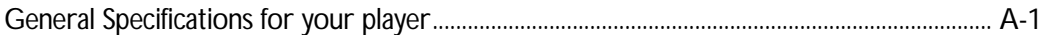

# **B** Frequently Asked Questions

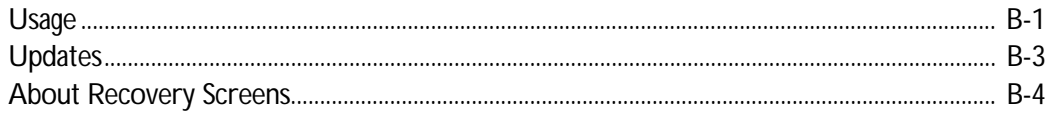

# **C** Terms and Technology Explained

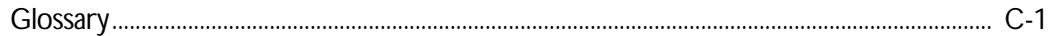

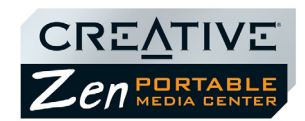

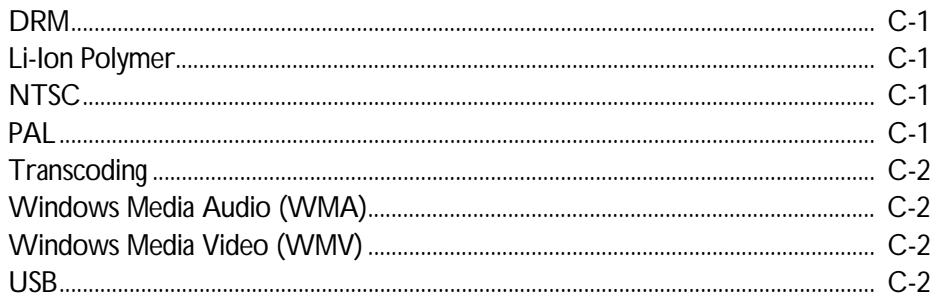

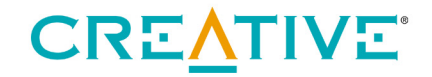

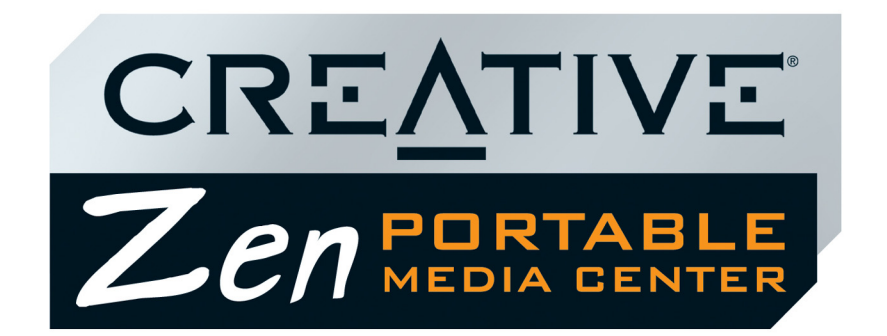

<span id="page-7-0"></span>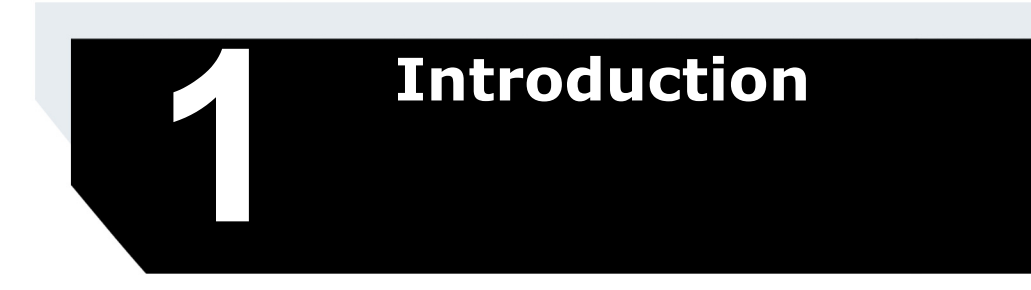

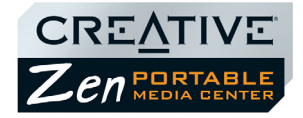

# Introduction

<span id="page-8-1"></span><span id="page-8-0"></span>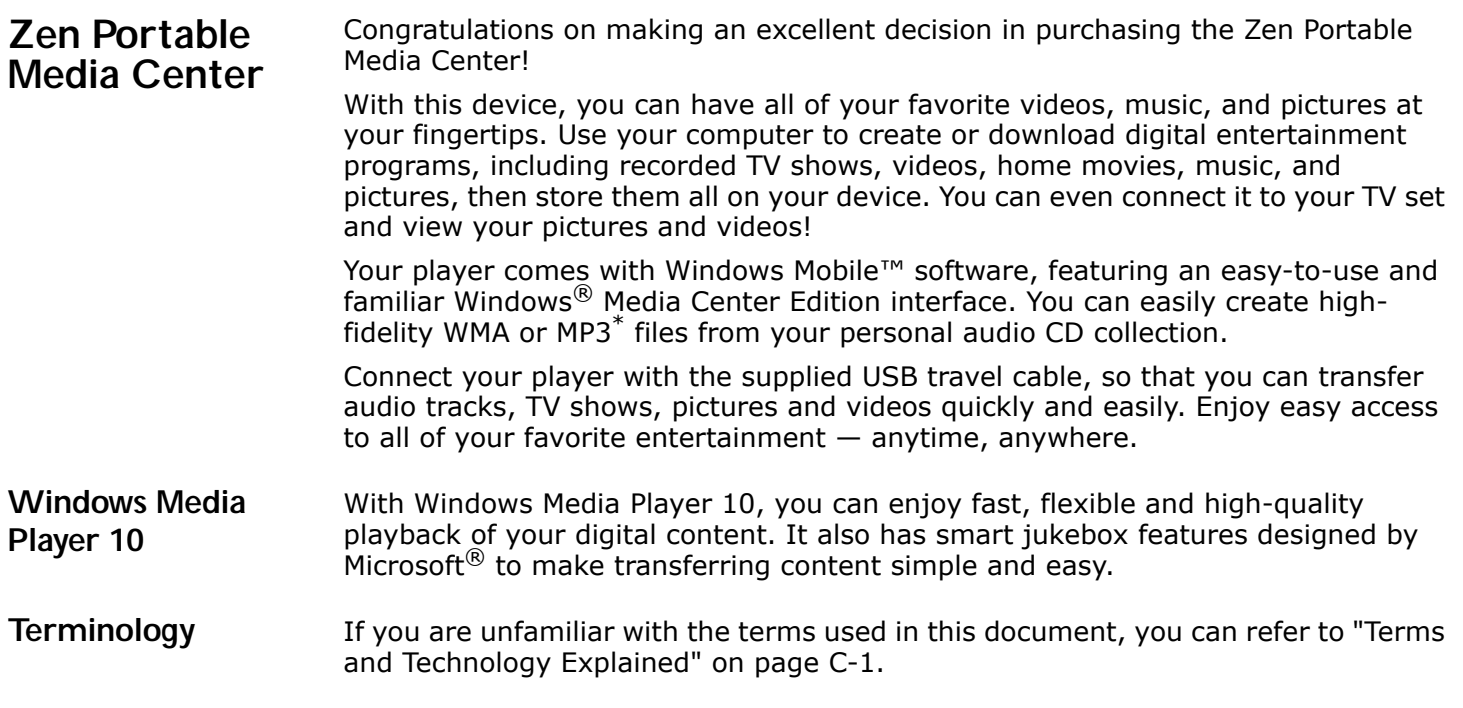

<span id="page-8-2"></span>*\* You cannot create digital audio files from Copy Control CDs.*

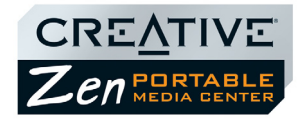

## <span id="page-9-0"></span>**System Requirements**

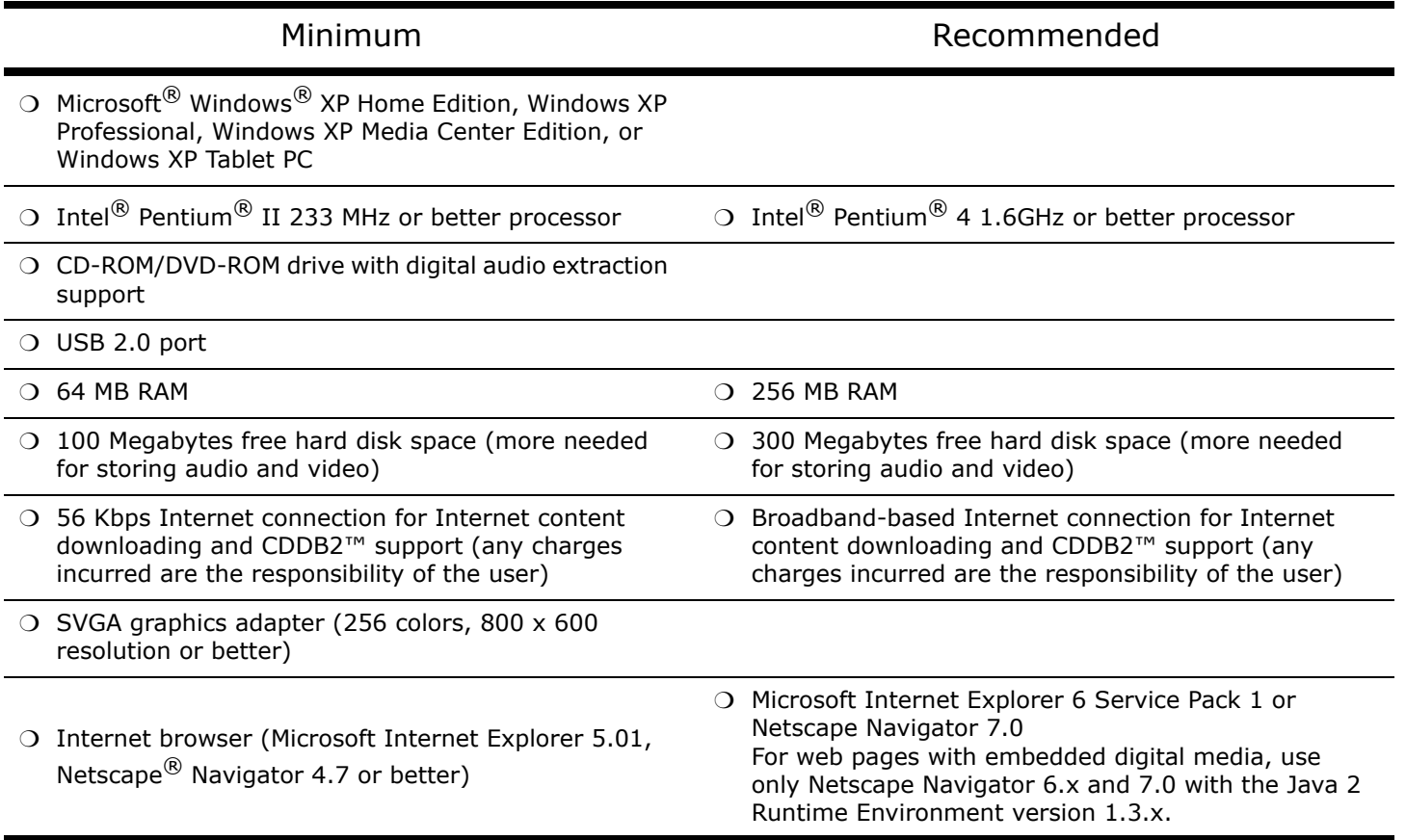

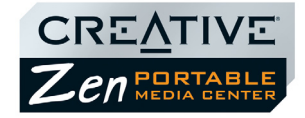

<span id="page-10-0"></span>**Accessories** The following accessories will be available from www.creative.com:

- Li-Ion Polymer battery
- FM Wired Remote
- IR Remote
- Docking Station

<span id="page-10-1"></span>**Customer Support Services and Warranty Information**

You can find Customer Support Services, Warranty and other information in the Installation CD.

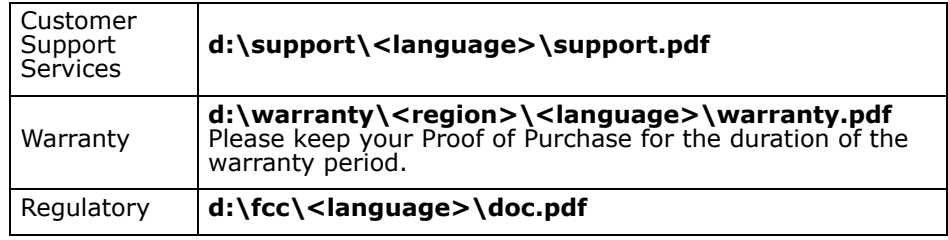

(replace **d:\** with the drive letter of your CD-ROM/DVD-ROM drive, **<region>** with the region that you are in, and **<language>** with the language that your document is in).

**Please keep your Proof of Purchase for the duration of the Warranty period.**

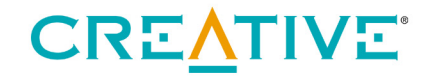

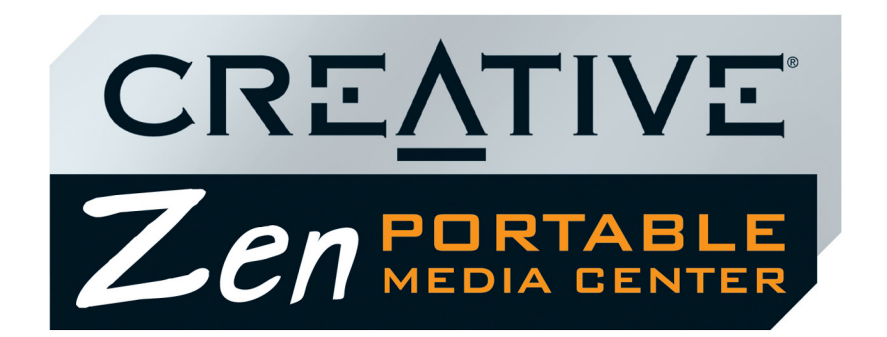

<span id="page-11-0"></span>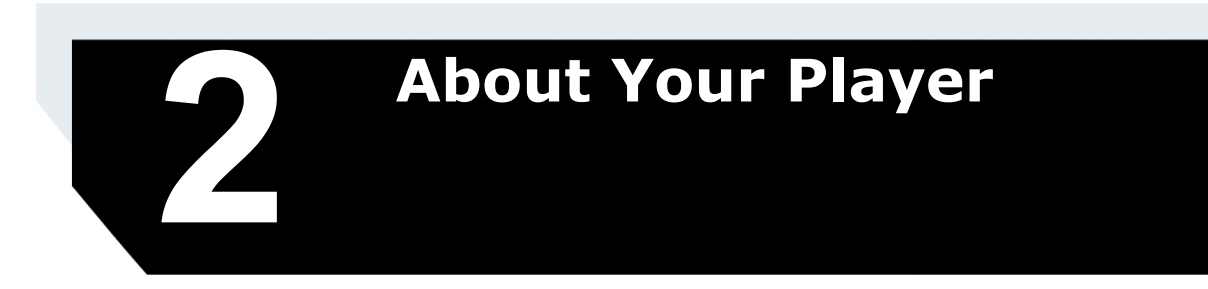

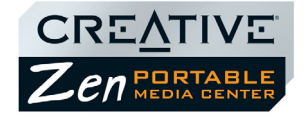

# About Your Player

This section lists and describes your player's buttons, controls and exterior connectors.

# <span id="page-12-0"></span>**Front Views**

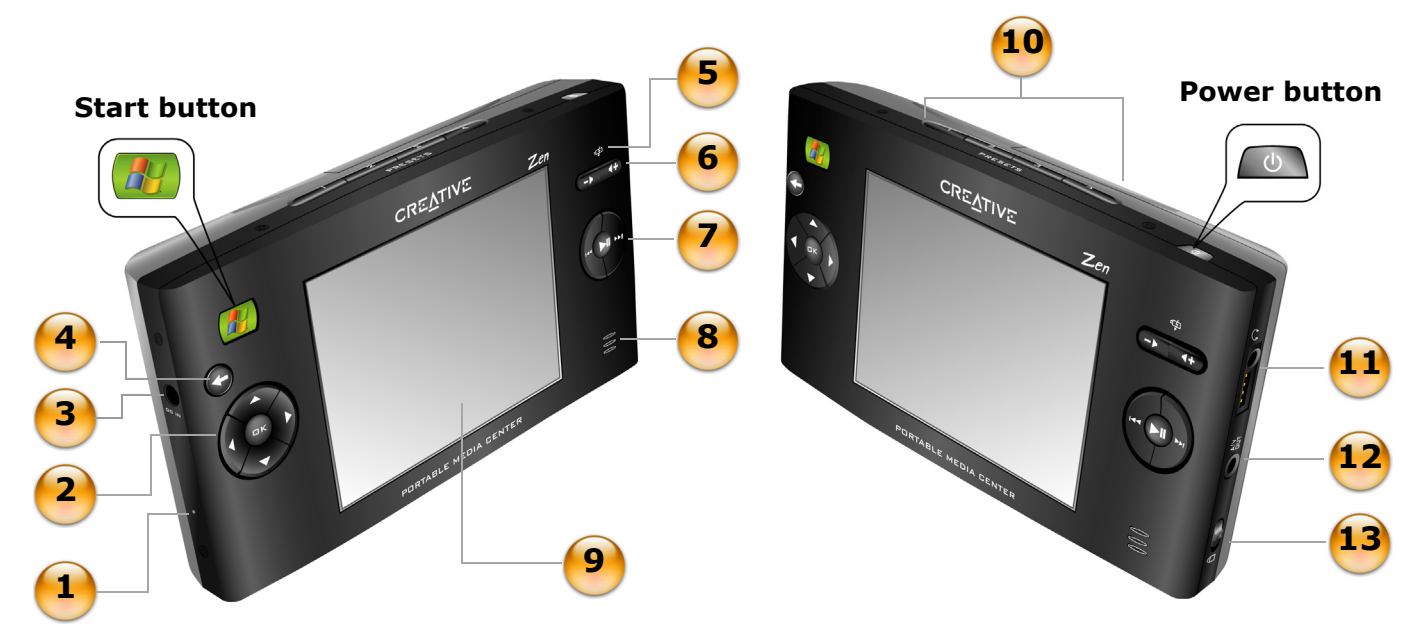

*Figure 2-1: Your Zen Portable Media Center*

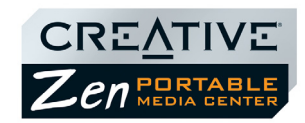

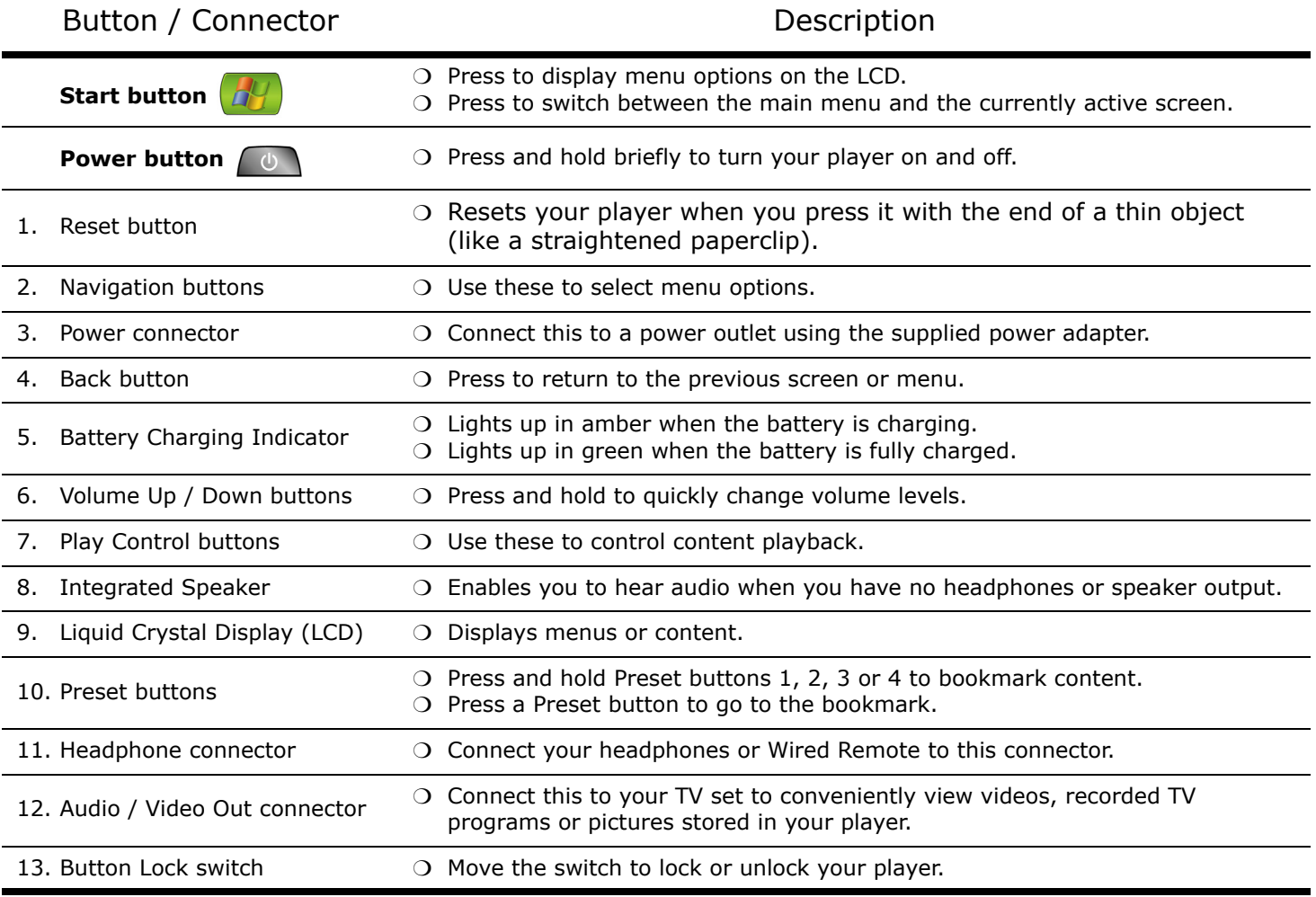

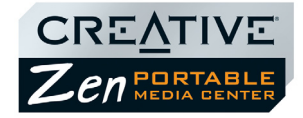

# <span id="page-14-0"></span>**Top and Bottom Views**

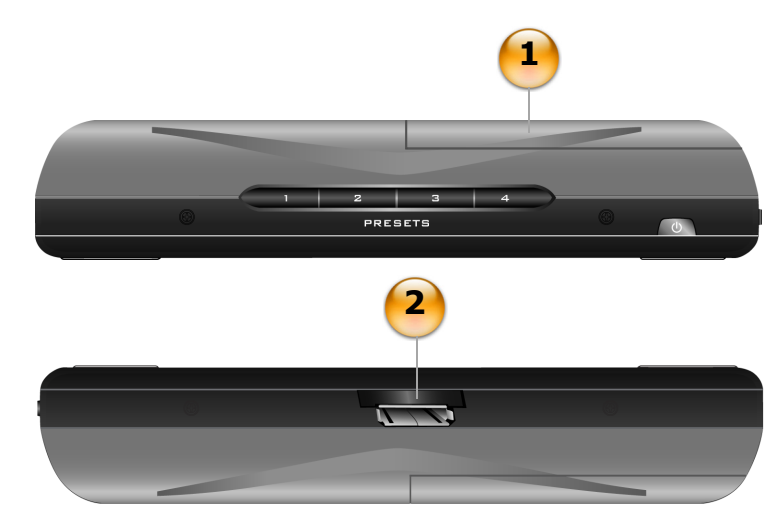

*Figure 2-2: Your Zen Portable Media Center*

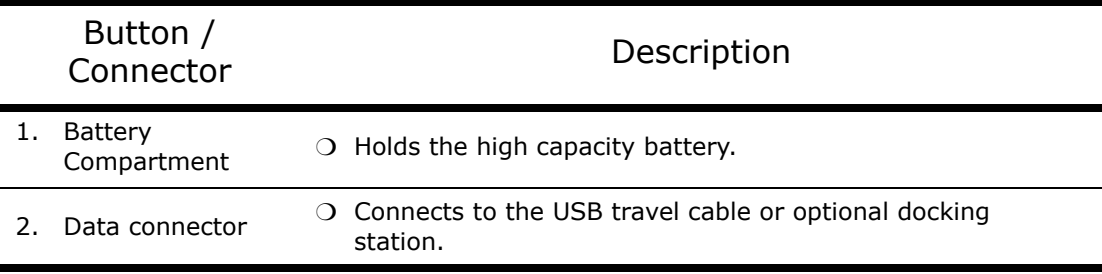

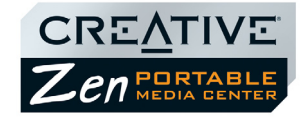

## <span id="page-15-0"></span>**Selecting Menu Options**

In the following sections of this document, we use the term 'select' to indicate that you should use the Navigation buttons (**Up**, **Down**, **Left** or **Right**) to highlight menu options, then press the **OK** button to select the option.

### <span id="page-15-1"></span>**Navigation buttons**

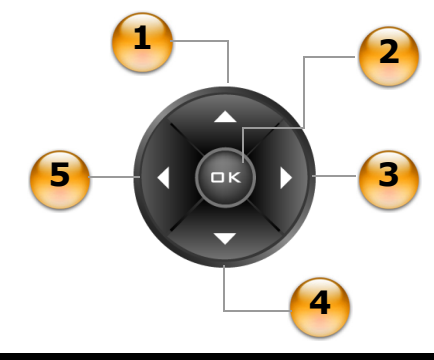

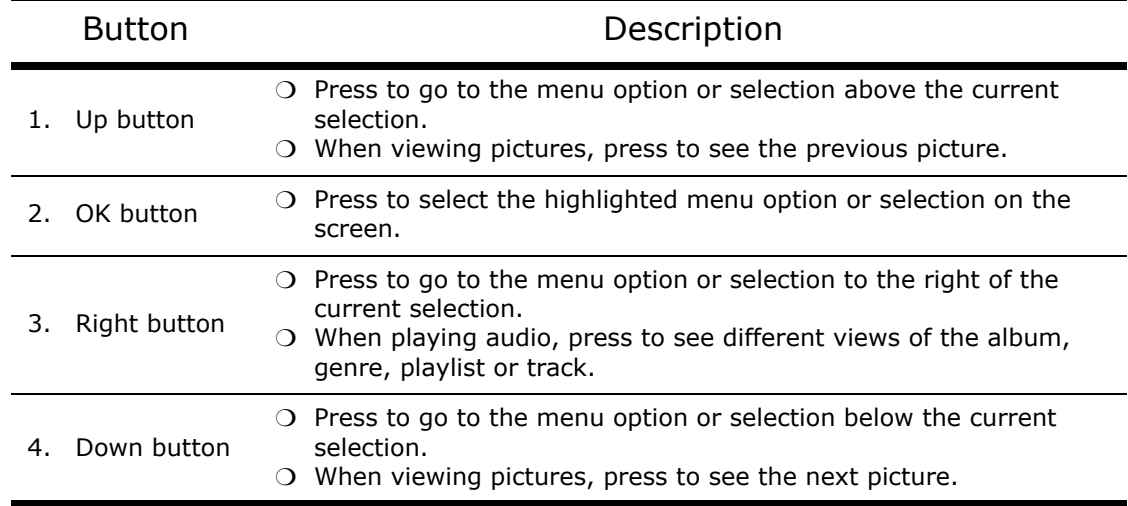

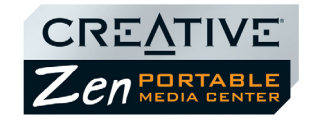

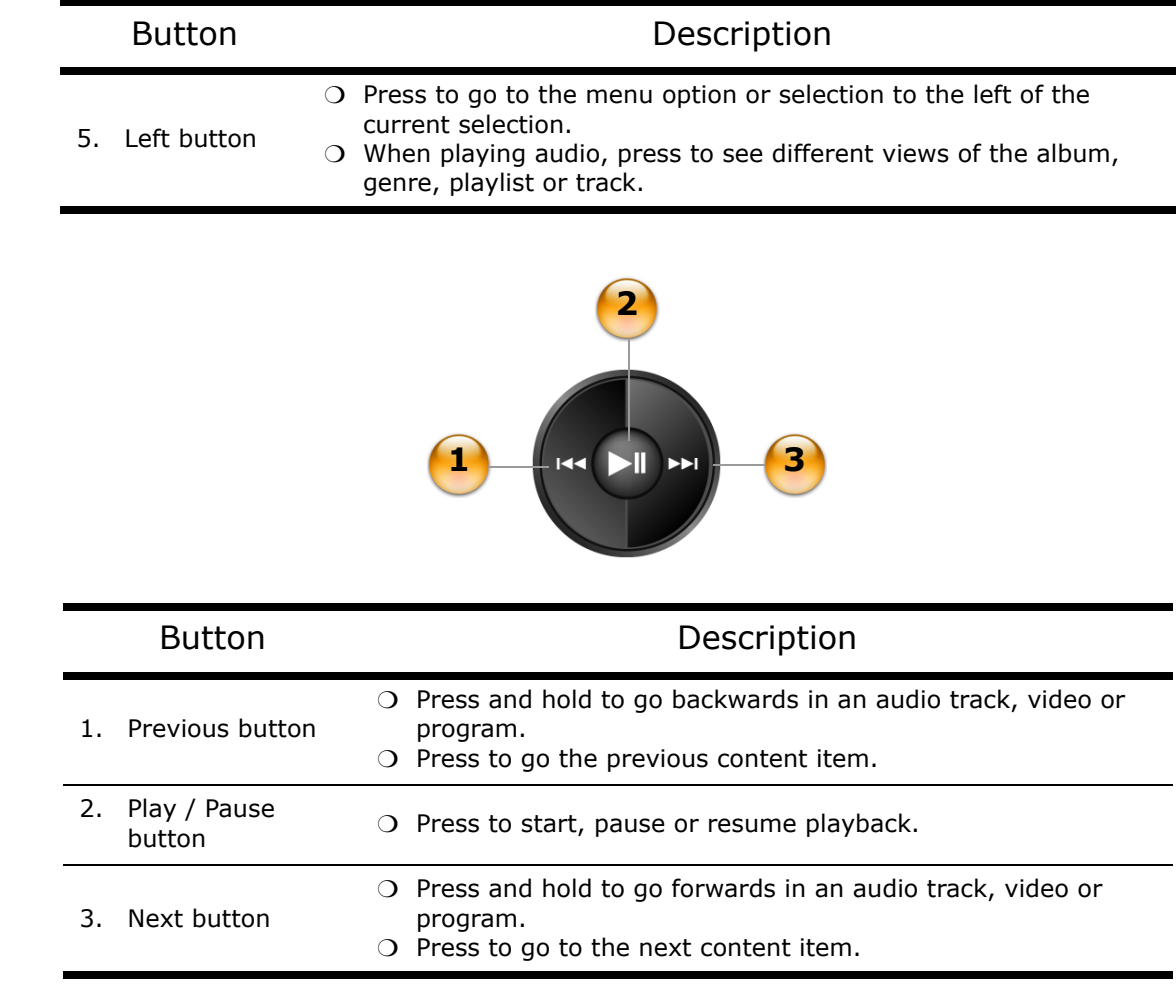

*About Your Player 2-5* 

<span id="page-16-0"></span>**Play Control** 

**buttons** 

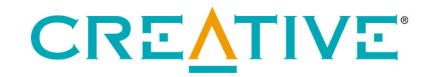

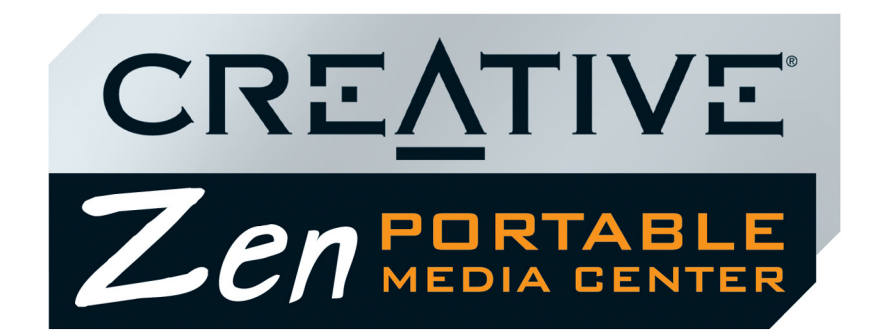

<span id="page-17-0"></span>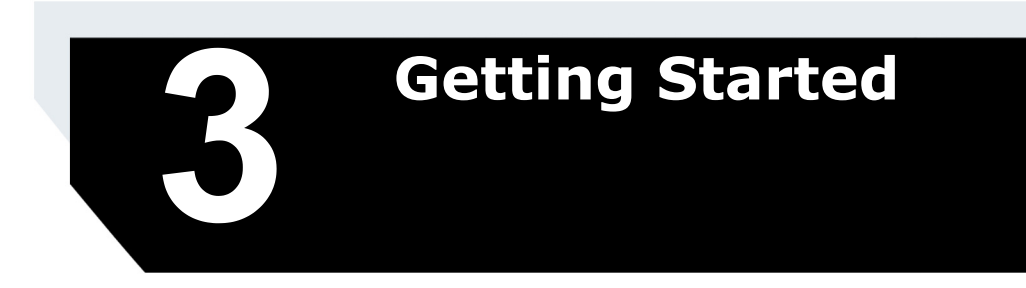

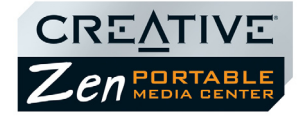

# Getting Started

This chapter assists you in setting up and configuring your player, and also describes some basic operations.

<span id="page-18-0"></span>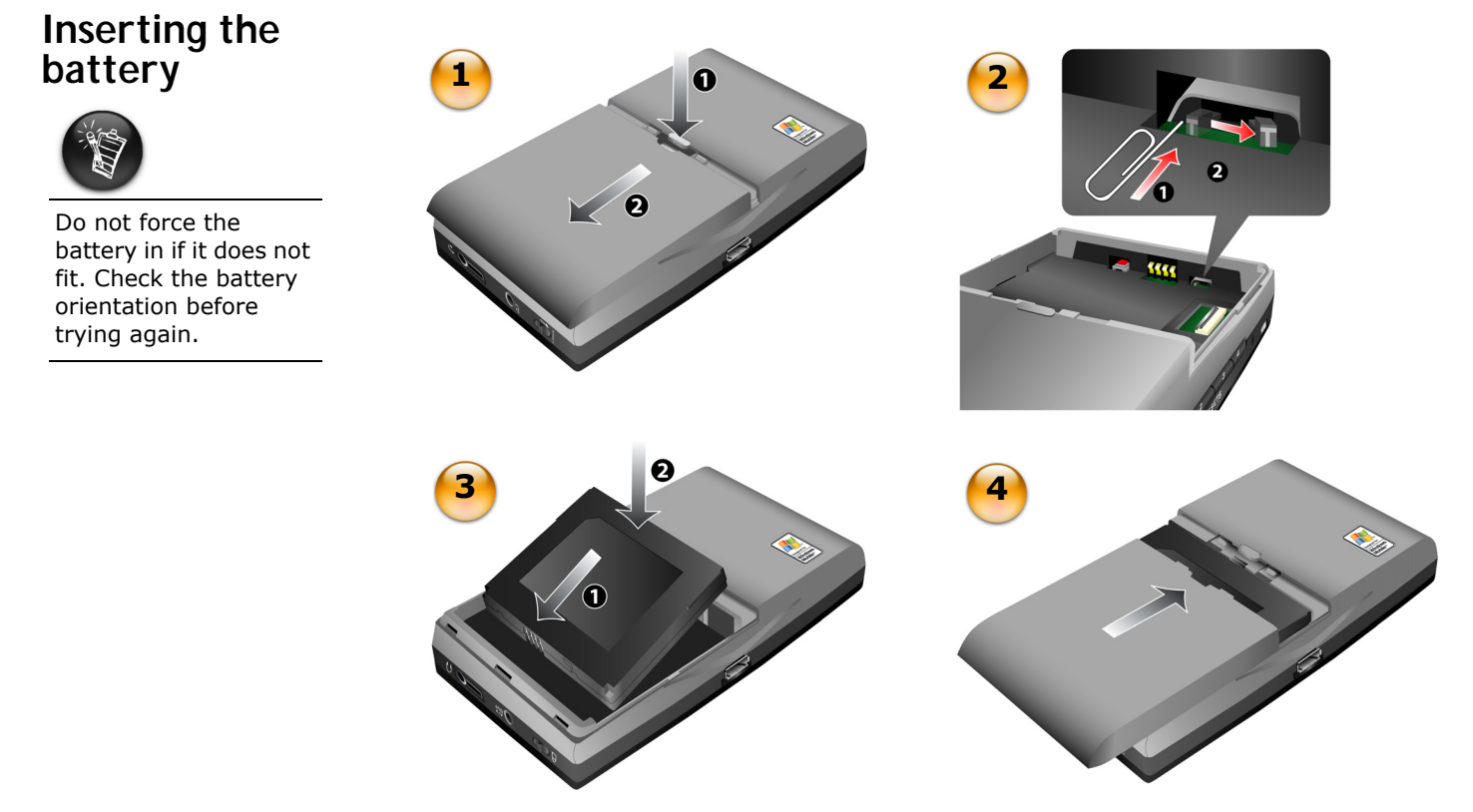

*Figure 3-1: Inserting the battery in your Zen Portable Media Center*

*Getting Started 3-1* 

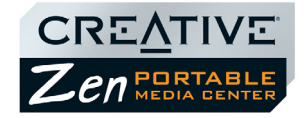

- 1. Open the battery compartment in the direction of the arrows.
- 2. Move the activation switch in the direction shown in the diagram above. This activates your player for use the first time you start it up.
- 3. Insert the battery as shown.
- 4. Close the battery compartment.
- 1. Connect the power adapter as shown in the diagram.
- 2. Turn on the power from the power source.

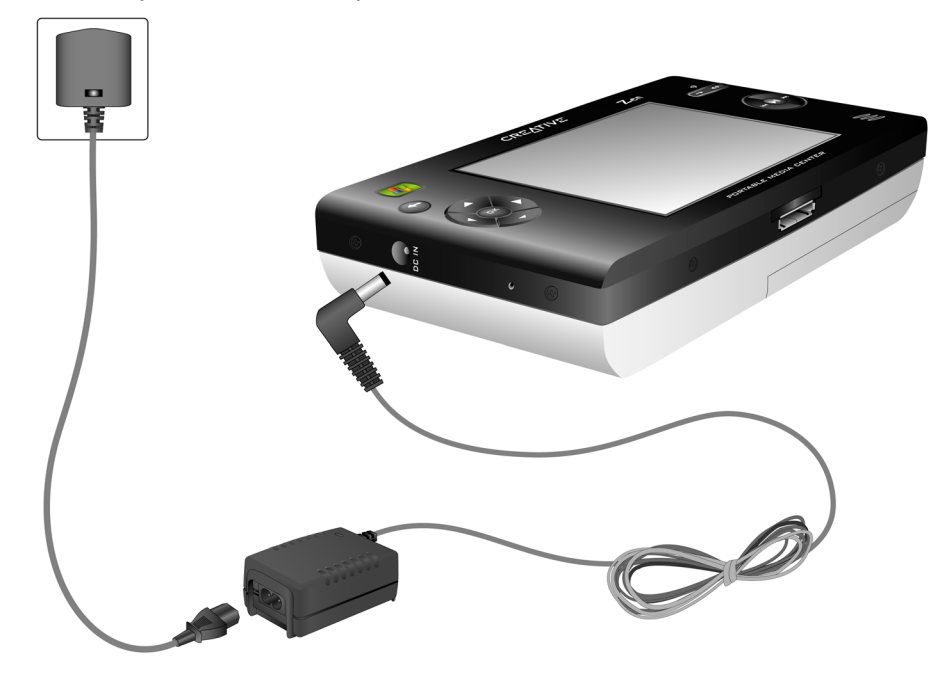

*Figure 3-2: Powering your Zen Portable Media Center*

*Getting Started 3-2* 

# <span id="page-19-0"></span>**Powering your player**

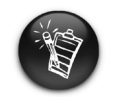

Remember to use only the accessories packaged for you. Substitute accessories may damage your player, or worse yet, hurt you.

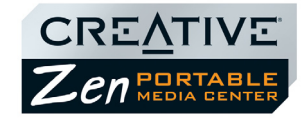

## <span id="page-20-0"></span>**Charging the battery**

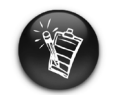

Available playtime for audio or video may vary, depending on usage.

Fully charge the battery supplied with your player before you use it. For the first time only, charge the battery for sixteen hours. From the second time onwards, the battery should fully charge within six hours.

Your fully charged battery should give you up to twenty-two hours<sup>\*</sup> of continuous audio playback, or seven hours<sup>\*\*</sup> of continuous video playback.

The battery charging indicator lights up in amber when the battery is charging, and lights up in green when the battery is fully charged.

To charge your player's battery, you should:

- 1. Insert the battery as shown in ["Inserting the battery" on page 3-1](#page-18-0).
- 2. Connect your player to a power outlet as shown in ["Powering your player" on](#page-19-0)  [page 3-2](#page-19-0).

Check the battery indicator to see when the battery is fully charged.

*<sup>\*</sup> Battery life estimated for playback of audio tracks encoded at 64Kbps (WMA) and 128Kbps (MP3).*

*<sup>\*\*</sup> Battery life estimated for playback of WMV files encoded at 500Kbps.* 

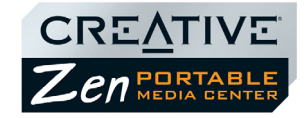

<span id="page-21-0"></span>**Battery charge status** Your player displays one of the following icons, depending on the battery's charged status or the power source (battery or external power).

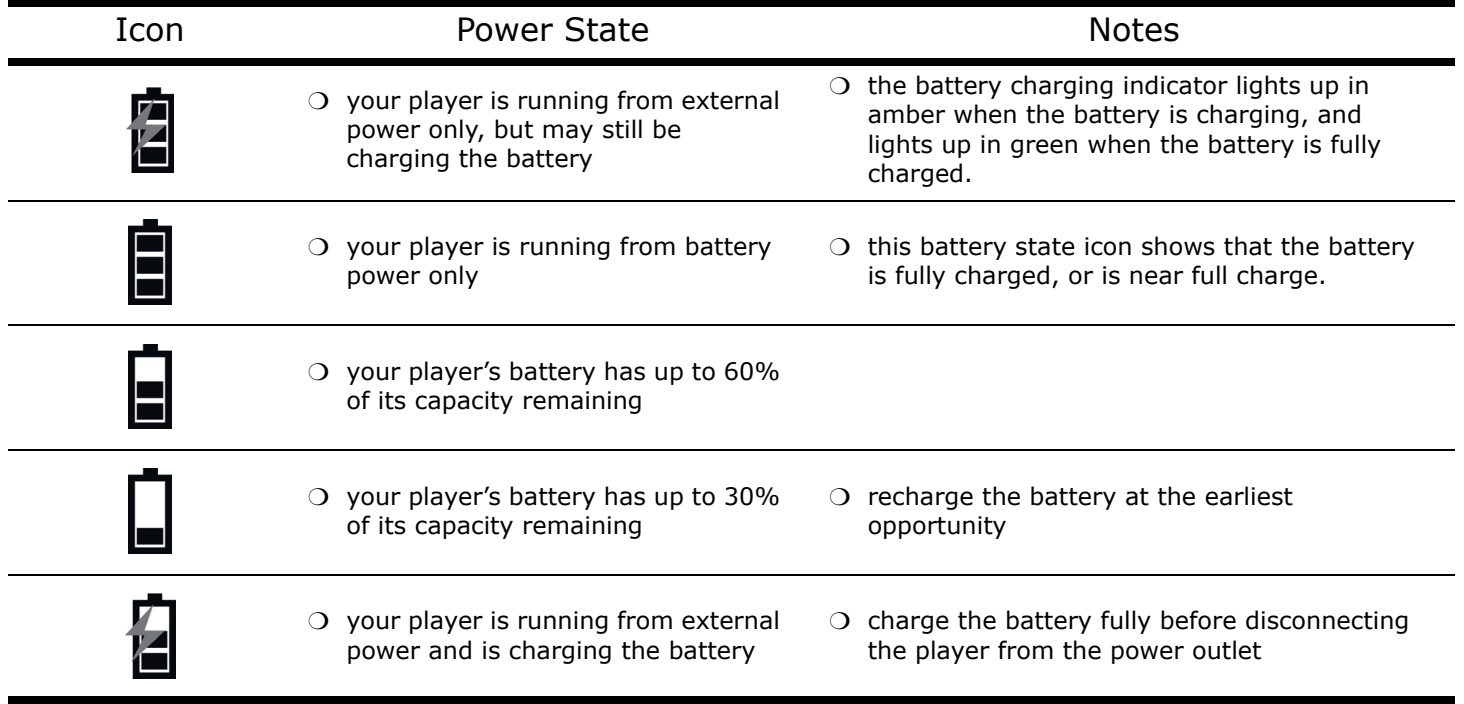

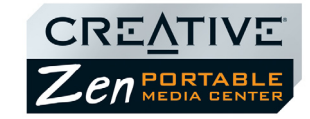

### <span id="page-22-0"></span>**Setting Up Your Player**

#### **DO NOT connect your player to your computer before installing the software.**

- 1. Insert the Installation CD into your CD-ROM/DVD-ROM drive. The disc supports Windows Autoplay mode and starts running automatically.
- 2. Follow the instructions on the screen to complete the software setup.
- 3. If prompted, restart your computer.
- 4. Connect your player to your computer as shown.

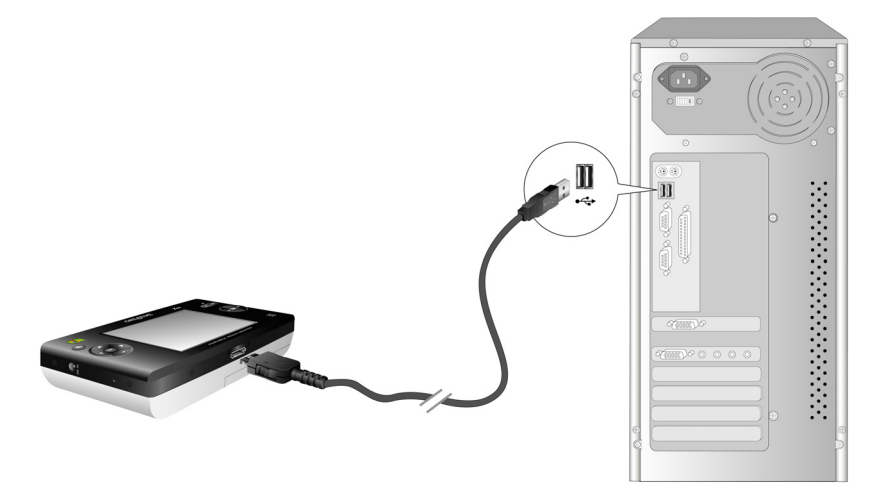

*Figure 3-3: Connecting your Zen Portable Media Center*

5. Follow the instructions on the screen to complete the setup.

# <span id="page-22-1"></span>**Connecting Your Player to a TV**

You can also connect your player to your TV to view content on a larger screen. To view your player's content on your TV, you must use the supplied video cable. A standard video cable is not suitable.

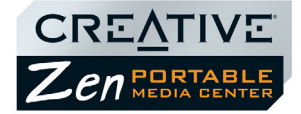

Connect your player as shown, with the supplied video cable.

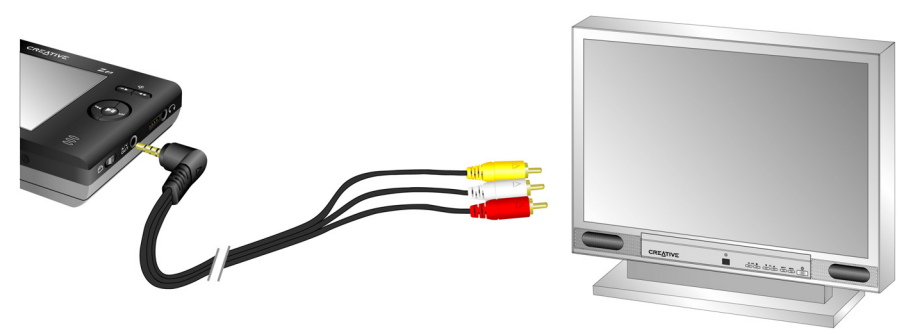

*Figure 3-4: Connecting your Zen Portable Media Center to your TV*

*Getting Started 3-6* 

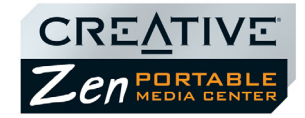

### <span id="page-24-0"></span>**Using the Protective Carrying Case**

Your player comes with a carrying case that you can use to prop up your player for better picture or video viewing.

- 1. Insert your player into the carrying case as shown.
- 2. Flip the top of the case back to support your player.

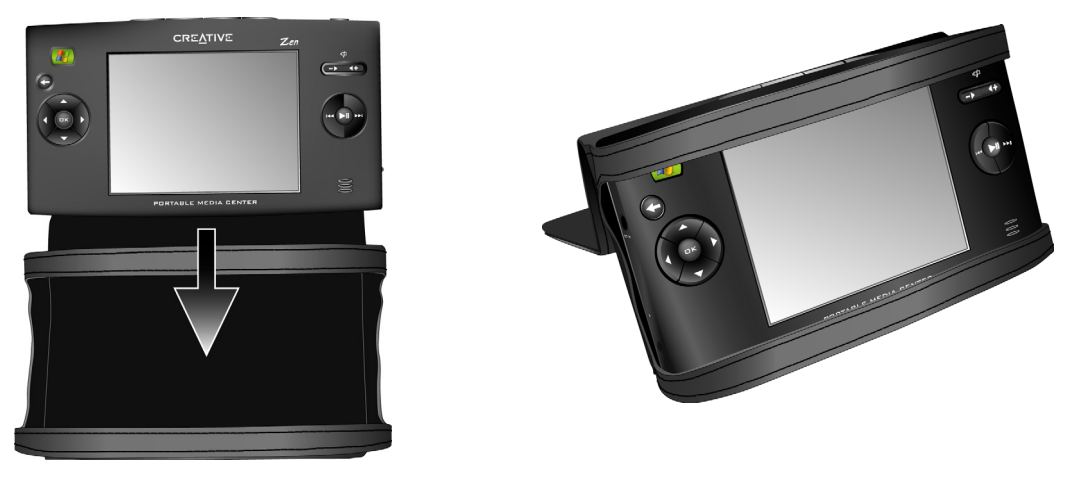

*Figure 3-5: Using the protective carrying case*

<span id="page-24-1"></span>**Locking and Unlocking your Player**

Lock your player to disable all buttons on the player, when you want to prevent buttons, like PAUSE, from being accidently pressed.

*To lock the player: Slide the Button Lock switch towards the icon. To unlock the player: Slide the Button Lock switch away from the icon.*

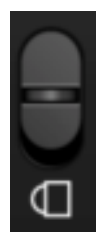

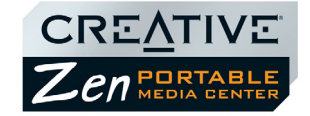

## <span id="page-25-0"></span>**Turning the player on or off**

Your player must be unlocked before you can use any buttons or controls. To unlock your player, see ["Locking and Unlocking your Player" on page 3-7](#page-24-1).

*To turn your player on: Press the POWER button. The main menu appears.* 

*To turn your player off: Press the POWER button. The player turns off.*

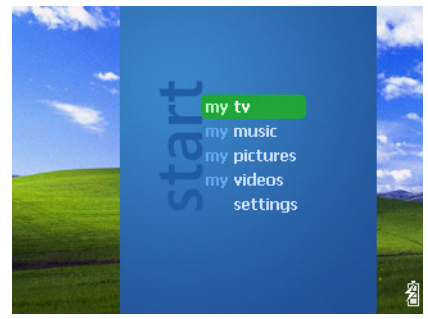

*Figure 3-6: Your player's main menu*

### <span id="page-25-1"></span>**Navigating Menus**

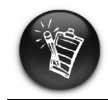

To 'select' a menu option, use the navigation buttons (Up, Down, Left or Right) to highlight menu options, then press the OK button to Most of your player's menus are arranged vertically, as shown below. Press the Up and Down navigation buttons to move vertically in a menu.

|                                                           |   | <b>Display</b>                                  |  |
|-----------------------------------------------------------|---|-------------------------------------------------|--|
| my tv<br>my music<br>my pictures<br>my videos<br>settings | 魯 | <b>Backlight</b><br><b>Brightness</b><br>TV out |  |
|                                                           |   |                                                 |  |

select the option. *Figure 3-7: Your player's main menu and Display screen*

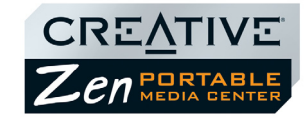

After making some menu selections, you can see a horizontal menu at the top of the screen. Press the Left or Right navigation buttons to move horizontally between views, for example, when viewing pictures, you can sort pictures by name or date.

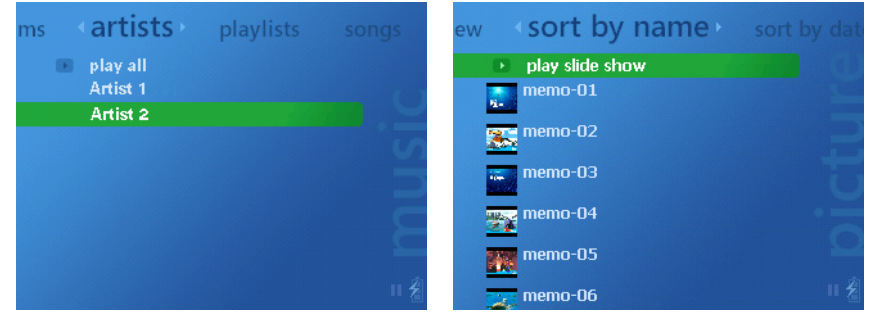

*Figure 3-8: Your player's artists and my pictures views*

# <span id="page-26-0"></span>**Transferring content**

You can use Windows Media Player 10 to transfer videos, programs, pictures and audio tracks into your Zen Portable Media Center. For details on transferring content to your player, see ["Transferring content" on page 5-2.](#page-33-3) For details on media types, see ["Playback Formats" on page A-1.](#page-42-1)

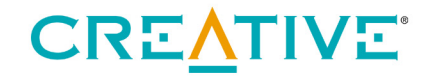

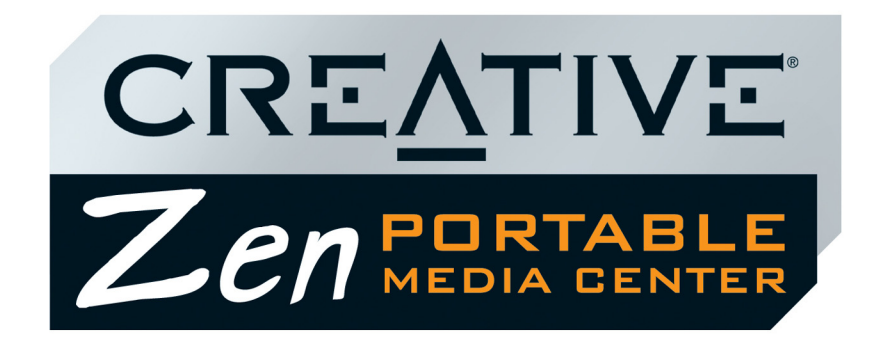

<span id="page-27-0"></span>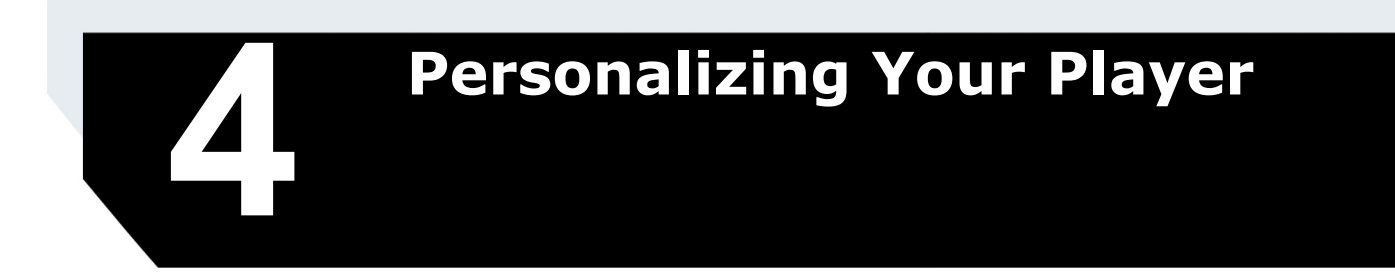

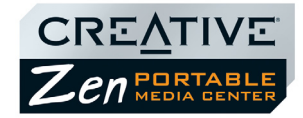

# Personalizing Your Player

This chapter assists you in personalizing your player.

<span id="page-28-2"></span><span id="page-28-1"></span><span id="page-28-0"></span>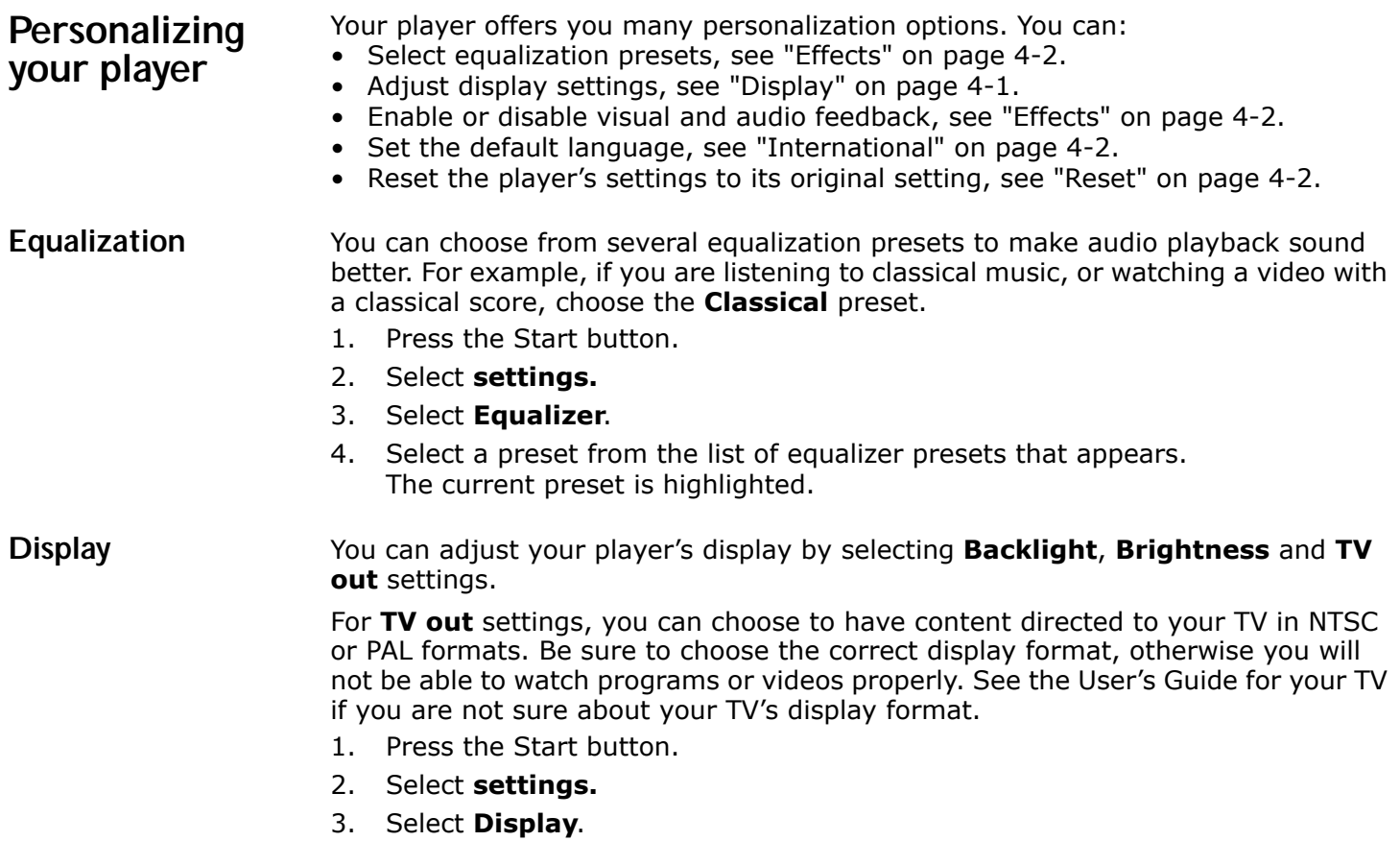

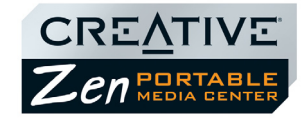

<span id="page-29-2"></span><span id="page-29-1"></span><span id="page-29-0"></span>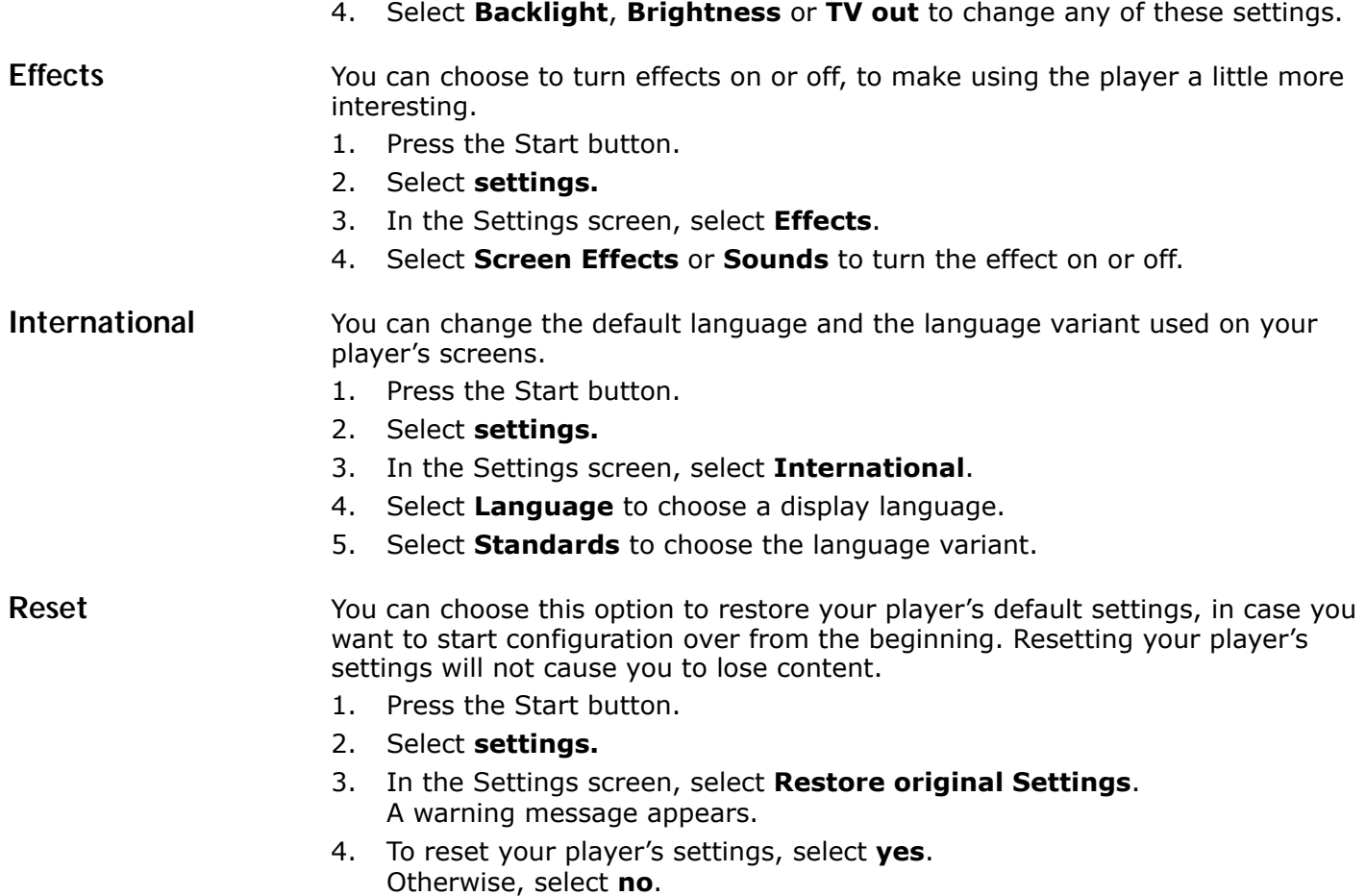

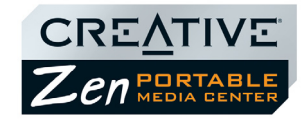

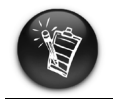

To 'select' a menu option, use the navigation buttons (Up, Down, Left or Right) to highlight menu options, then press the OK button to select the option.

<span id="page-30-0"></span>**Information** Your player's Information screen displays:

- the player's firmware and operating system version so that you know if you have the latest updates
- the number of videos, programs, pictures and audio tracks stored in your player
- the total amount of space used in your player for storing media
- the available space in your player for storing media
- 1. Press the Start button.
- 2. Select **settings.**
- 3. Select **Information**.
- 4. Select **About Portable Media Center** to see firmware and operating system versions.
- 5. Select **About Contents** to see how much content is in your player.

# <span id="page-30-1"></span>**Resetting your player**

If your player stops responding, reset the player. This should not cause you to lose any videos, programs, pictures or audio tracks, unless you were in the middle of transferring content.

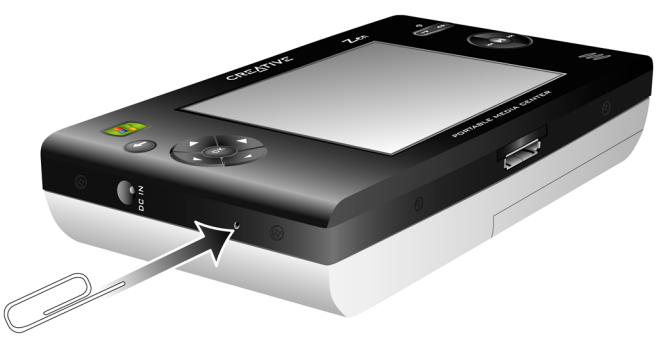

*Figure 4-1: Resetting your player*

*To reset the player: Gently push the end of a thin object (like a pin or straightened paperclip) into the Reset button.* 

*Personalizing Your Player 4-3* 

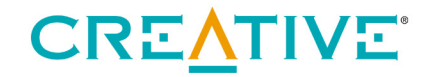

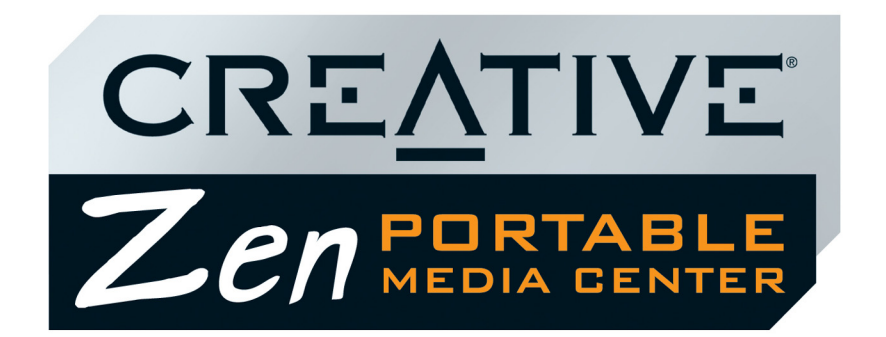

<span id="page-31-0"></span>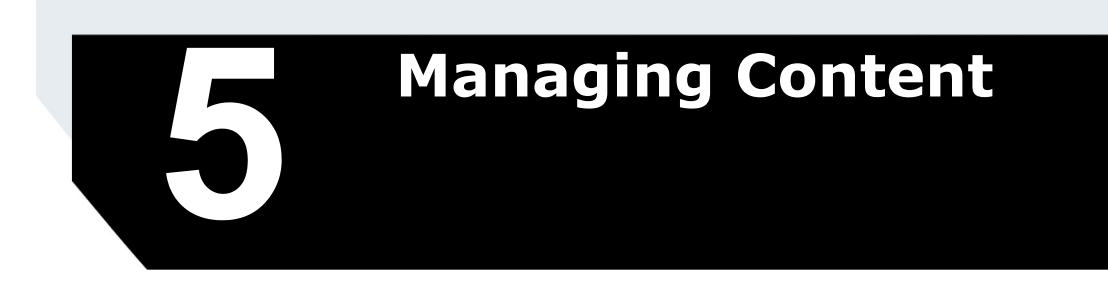

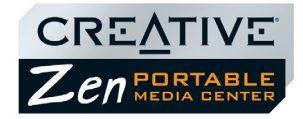

# Managing Content

# <span id="page-32-0"></span>**About Content Types**

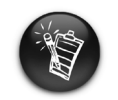

When you transfer a video that has a combined video and audio bitrate greater than 800kbps, Windows Media Player 10 changes the bitrate to less than 800kbps. You can check a video's bitrate from the Windows Media Player 10's **Library**  view.

Zen Portable Media Center plays many different types of content, including video files, audio tracks, recorded TV programs and still pictures.

When you transfer video and audio files to your player, Windows Media Player 10 changes them into WMV or WMA files respectively. Windows Media Player 10 changes recorded TV programs in DVR-MS format to the WMV format. Still picture files are unchanged, but your player only displays pictures that are in the JPEG (.JPG) format. Windows Media Player 10 may take longer to change video files that are not already in the WMV format.

# <span id="page-32-1"></span>**Getting Content**

You can acquire content from many legal sources. Here are some suggestions:

- Videos purchased from online movie stores or digitized home video footage.
- TV programs recorded programs from a digital video recorder, running on Windows XP Media Center, or recorded TV programs from a Windows XP Media Center Edition computer.
- Audio tracks ripped from personal audio CDs, home studio recordings or purchased from online music stores.
- Pictures purchased from online stores, encoded from your personal digital camera or scanned from printed pictures.

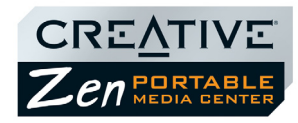

<span id="page-33-3"></span><span id="page-33-2"></span><span id="page-33-1"></span><span id="page-33-0"></span>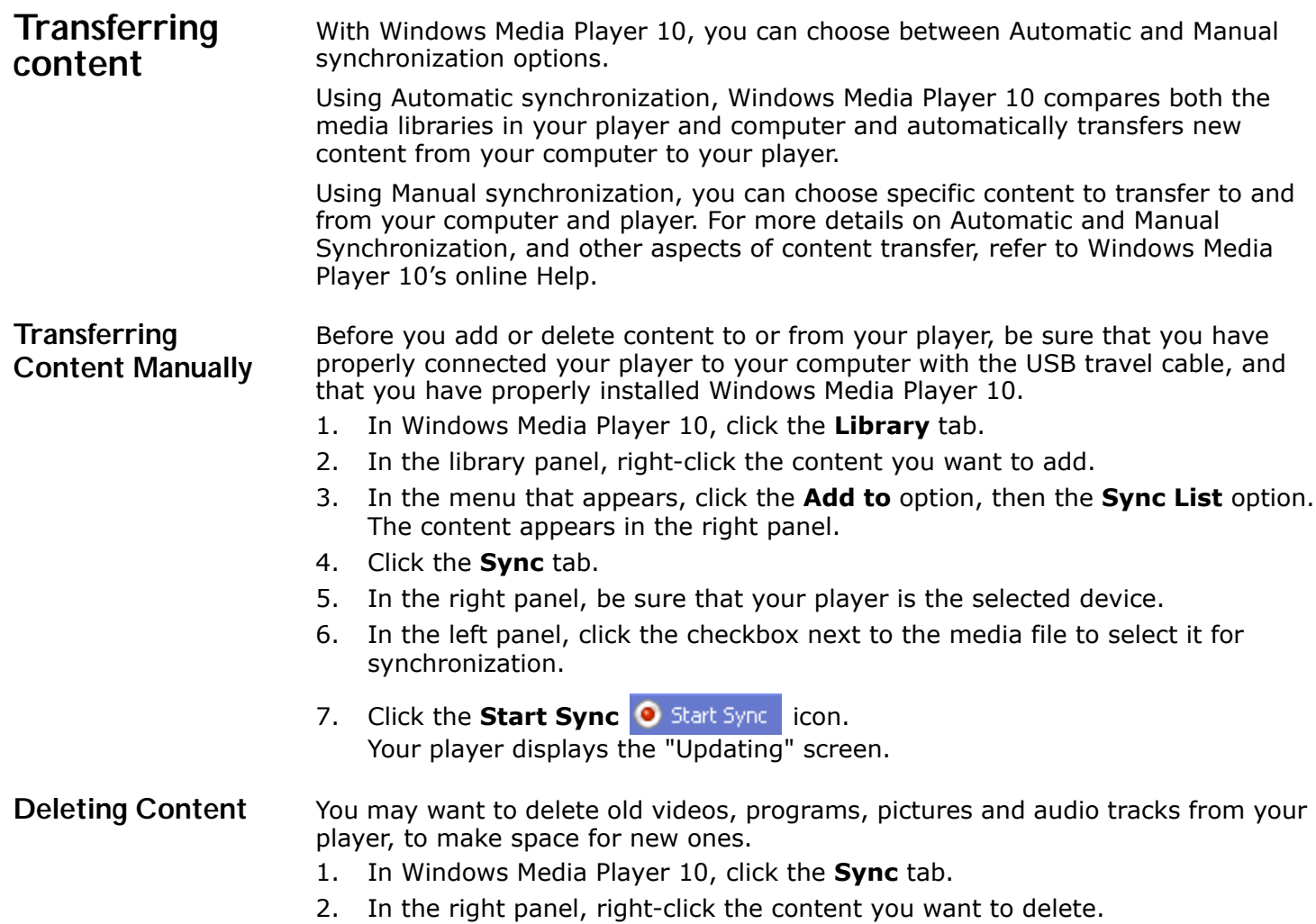

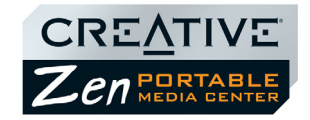

<span id="page-34-3"></span><span id="page-34-2"></span><span id="page-34-1"></span><span id="page-34-0"></span>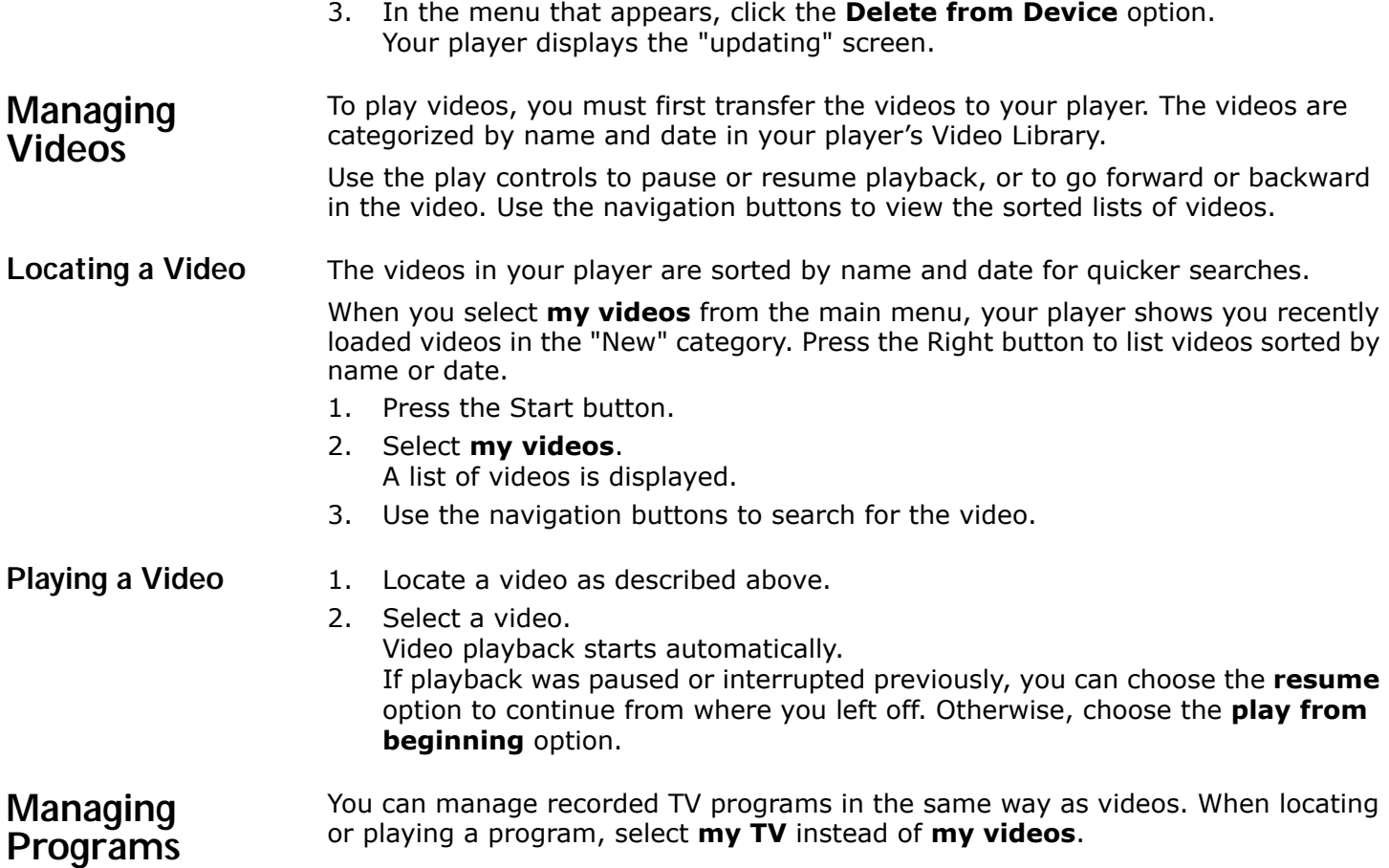

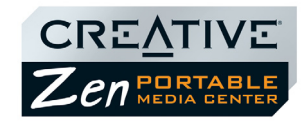

<span id="page-35-3"></span><span id="page-35-2"></span><span id="page-35-1"></span><span id="page-35-0"></span>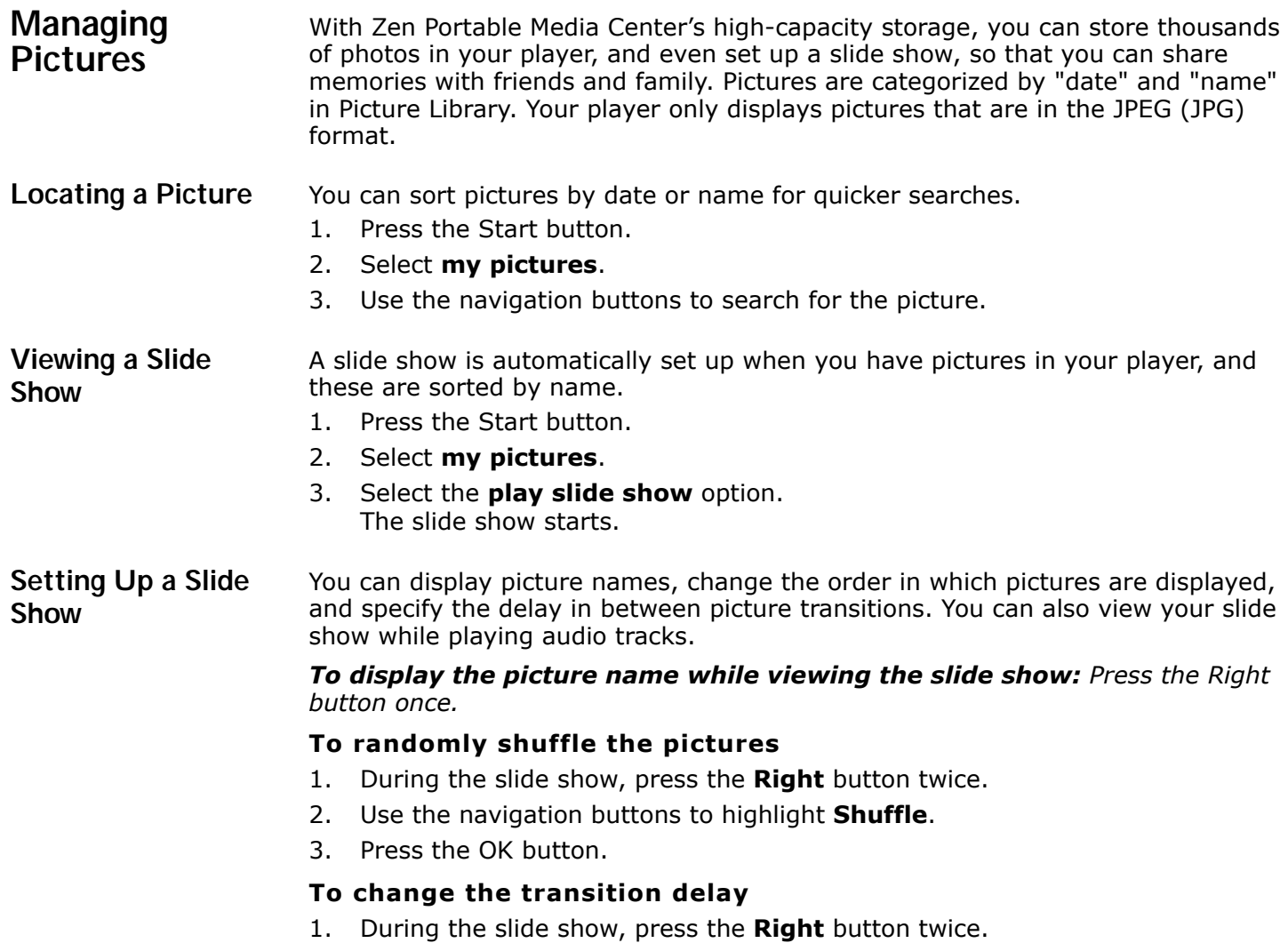

*Managing Content 5-4* 

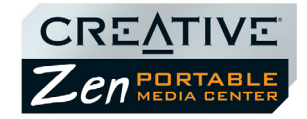

- 2. Use the navigation buttons to highlight **Transitions**.
- 3. Press the OK button repeatedly to choose a transition time. It ranges from 5 seconds to 30 seconds.
- 4. Press the Left button twice to view your slide show with the new settings.

#### **To view a slide show while playing audio tracks**

- 1. Play audio tracks as described in ["Managing Audio" on page 5-5.](#page-36-0)
- 2. Press the Start button.
- 3. View the slide show.

<span id="page-36-0"></span>**Managing Audio** 

When audio tracks are transferred to your player, they are organized into the following Music Library categories:

- New
- Playlists
- Albums
- Artists
- Genres
- **Songs**

All transferred tracks can be found in the "Songs" category, but depending on your Windows Media Player 10 settings, tracks can also be found in other categories. For example, take a fictitious track called "Toffee Apple Smile", performed by "The Nano Singers", from the soundtrack to the "The Big Sneeze" movie. Besides Songs, the "Toffee Apple Smile" song would also be found in the "Soundtrack" genre, the "Songs from The Big Sneeze" album, and the "The Nano Singers" artist category.

Tracks not belonging to any album, artist or genre, can only be found in "Songs".

You can also use Music Library to:

- Add audio selections to the portable playlist
- Find tracks, playlists, albums, artists or genres in your player
- View track information

*Managing Content 5-5* 

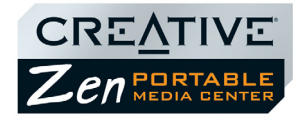

Deleting, modifying or renaming albums, artists or genres, including renaming of audio tracks, must be done in Windows Media Player 10.

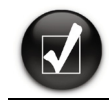

Press the Left or Right navigation buttons to see different views of the currently playing album, genre, playlist or track.

### <span id="page-37-1"></span>**Viewing Track Information**

- <span id="page-37-0"></span>**Playing a Track** 1. Press the Start button.
	- 2. Select **my music**.
	- 3. Use the Left or Right buttons to navigate to a category (album, artist, playlist, song or genre).
	- 4. Select a category. A list of tracks in the category appear.
	- 5. Select a track, and press the Play button. Track playback starts.
	- 1. Press the Start button.
	- 2. Select **my music**.
	- 3. Use the Left or Right buttons to navigate to a category (album, artist, playlist, song or genre).
	- 4. Select a category. A list of tracks in the category appear.
	- 5. Select a track. You can see the information for that track displayed on your player's screen. To see information about the next track, press the Right button.

<span id="page-37-2"></span>**Playing Tracks from an Album, Artist or Genre**

- 1. Press the Start button.
- 2. Select **my music**.
- 3. Use the Left or Right buttons to navigate to the album, artist or genre category.
- 4. Select an album, artist or genre. A list of tracks in the album, artist or genre category appear.

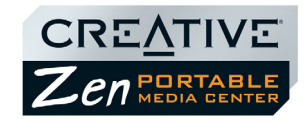

5. Select the **play all** option.

<span id="page-38-0"></span>**Changing Play Modes** When playing audio tracks, you can choose to change the play mode, enable an equalizer preset, or purchase the track. 1. When playing audio tracks, press the Right button until you see four options for **shuffle play**, **repeat play**, **equalizer** and **purchase**.

- 2. Use the Up or Down buttons to navigate to one of the options.
- 3. Select **shuffle play** to play the tracks in a random order.
- 4. Select **repeat play** to repeat playback of all the tracks.
- 5. Select **equalizer** to enable an equalizer preset. Press the OK button until you find a preset you want.
- 6. Select **purchase** to purchase the downloaded track.

<span id="page-38-1"></span>**About the Portable Playlist** The portable playlist is a permanent playlist on your player for audio content in your player. You can add or remove tracks, playlists, albums, artists or genres to or from the portable playlist.

### <span id="page-38-2"></span>**Managing the Portable Playlist**

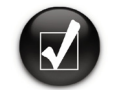

To add more tracks, use the **Left** or **Right**  buttons to navigate to other tracks and select the **add to portable playlist** option.

You can add tracks, artists, albums or genres to the portable playlist to play back selected tracks in a specific order.

#### **To add a track to the portable playlist**

- 1. Press the Start button.
- 2. Select **my music**.
- 3. Use the Left or Right buttons to list tracks by album, artist, genre or song.
- 4. Select a track.
- 5. Select the **add to portable playlist** option.
- **To add a group of tracks to the portable playlist**
- 1. Press the Start button.
- 2. Select **my music**.

*Managing Content 5-7* 

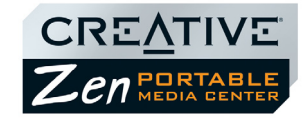

<span id="page-39-0"></span>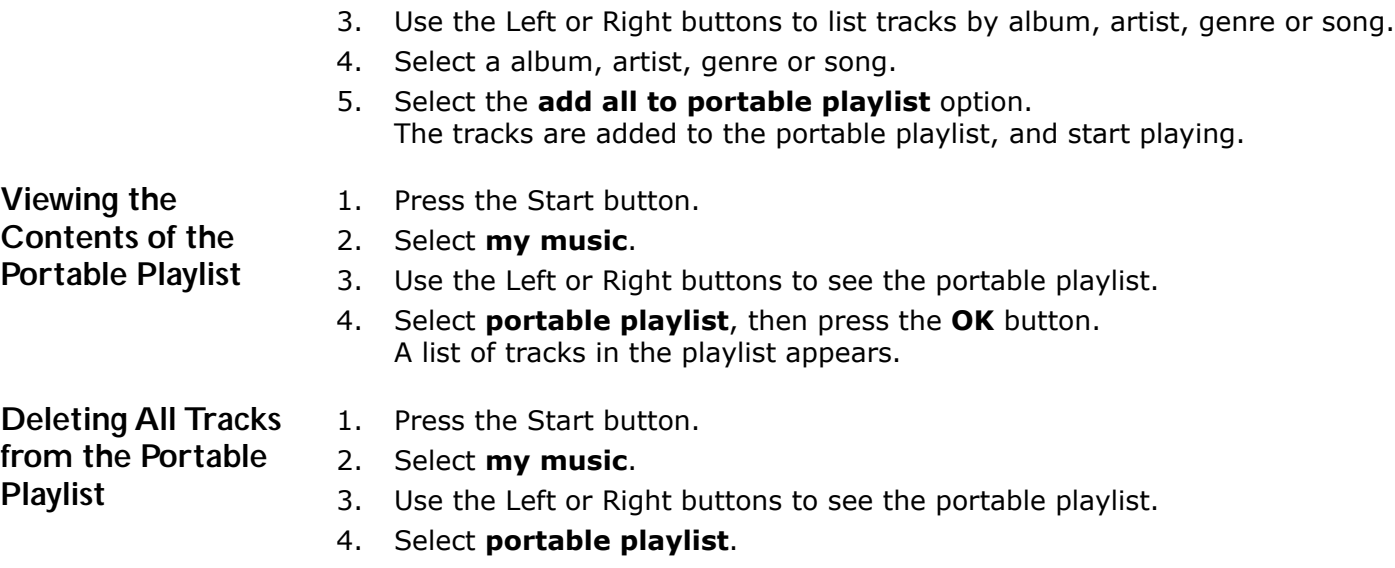

<span id="page-39-1"></span>5. Select the **remove all from playlist** option.

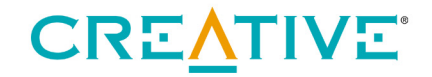

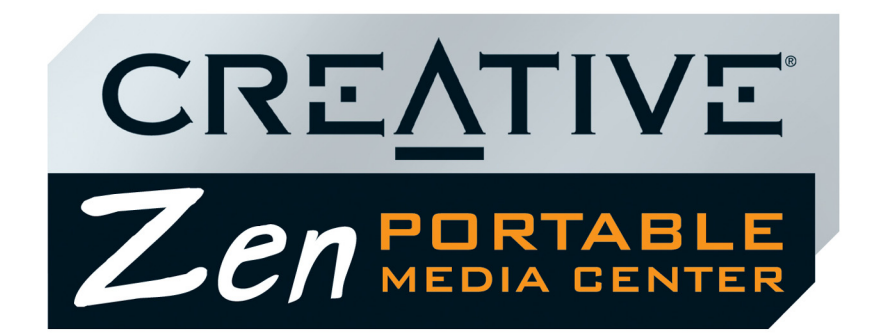

# <span id="page-40-0"></span>**Appendixes**

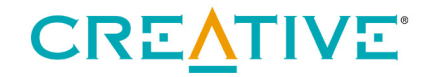

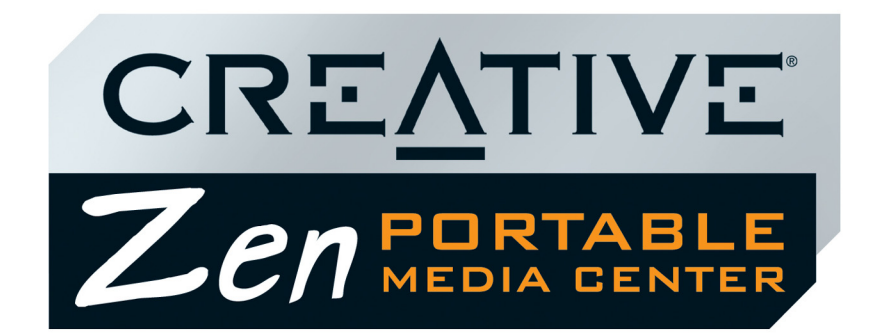

<span id="page-41-0"></span>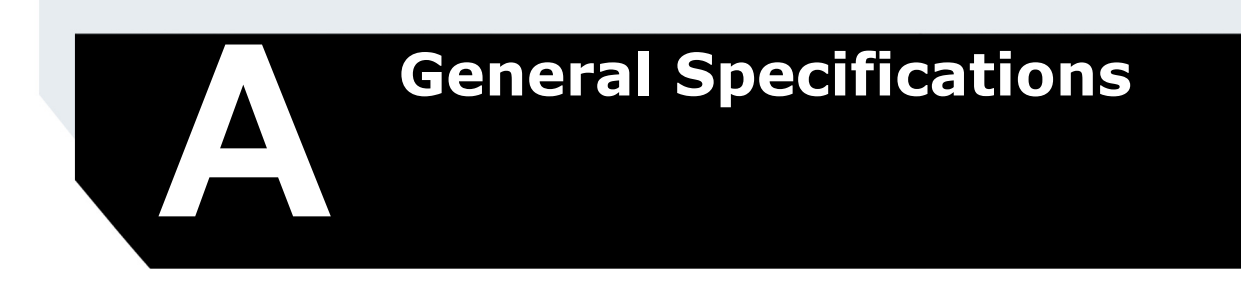

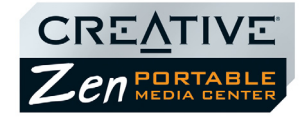

# General Specifications

# <span id="page-42-0"></span>**General Specifications for your player**

#### **Size (W x H x D)**

□ 144 mm  $\times$  80.7 mm  $\times$  27 mm or 5.67"  $\times$  3.18"  $\times$  1.06"

#### **Weight**

❑ 340 gms or 12 oz with a battery

### **Capacity**

❑ 20 GB hard drive

### **Display**

❑ Large 96.5 mm or 3.8" 64k color 320 x 240 pixel resolution backlit display

### **Battery Life (playback time)**

- $\Box$  Up to 22 hours<sup>\*</sup> of continuous audio playback from fully charged Lithium-Ion Polymer battery
- ❑ Up to 7 hours of continuous video playback from fully charged Lithium-Ion Polymer battery\*\*

The following may reduce the playback time:

- playback of tracks encoded at bitrates higher than 64Kbps (WMA) or 128Kbps (MP3)
- playback of WMV files encoded at bitrates higher than 500Kbps
- use of EQ presets
- skipping, fast forward or reverse during playback
- using passive speakers or high-power headphones
- long backlight timeout setting (more than 10 secs)

#### **Data Connector**

<span id="page-42-1"></span>❑ USB 2.0

#### **Playback Formats\*\*\***

- ❑ Video playback formats Windows Media™ Video (WMV) 7, 8 and 9
- ❑ Audio playback formats WMA (Lossless, Standard, Voice), MP3
	- *\* Battery life estimated for playback of audio tracks encoded at 64Kbps (WMA) and 128Kbps (MP3).*
	- *\*\* Battery life estimated for playback of WMV files encoded at 500Kbps.*
	- *\*\*\*Some formats may require additional codec or software support. Codec support and firmware updates are available from www.microsoft.com and www.creative.com.*

*General Specifications A-1* 

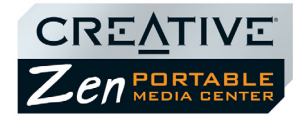

- ❑ Picture format JPEG
- ❑ Windows Media Player 10 supported formats ASF, DVR-MS, AVI, MPEG1, MPEG2\*, MPE, M1V, MPG, MP2, WAV, AU, SND

#### **Frequency Response**

❑ 20 Hz~20000 Hz

#### **Headphone Out**

❑ 1/8" stereo minijack

#### **AV Out**

❑ PAL or NTSC

#### **Operating Environment**

- ❑ Temperature: 5 to 40 ° Celsius
- ❑ Humidity: 10% to 80%

#### **Storage Environment**

- ❑ Temperature: -20 to 60 ° Celsius
- ❑ Humidity: 5% to 85%

*<sup>\*</sup> To play this format, you must install an MPEG2 decoder on your computer.*

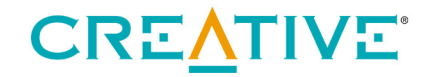

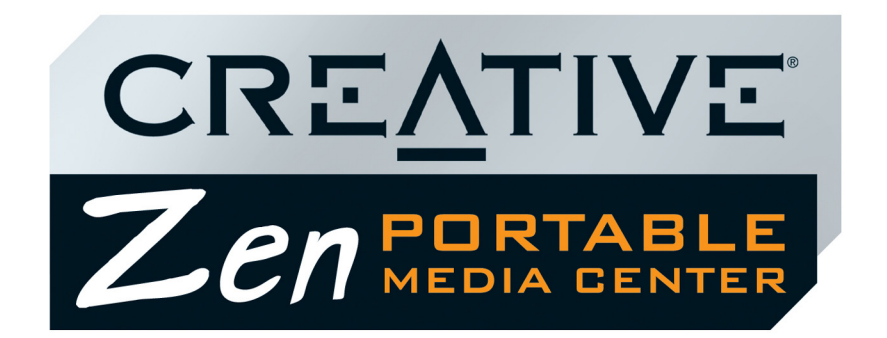

<span id="page-44-0"></span>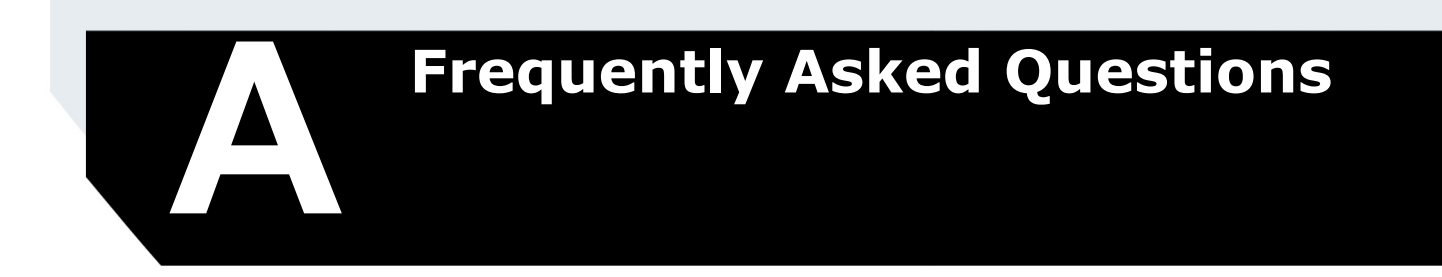

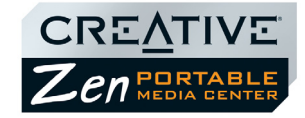

# Frequently Asked Questions

This section covers common questions you might have while using your player. If you have an issue with this product, you may wish to consult our self-help tool "Knowledge Base" for online troubleshooting and solutions. Go to [www.creative.com](http://www.creative.com) and select your region.

### <span id="page-45-0"></span>**Usage Why does the player skip certain tracks?**

The player will only play valid media formats. Other types of media formats are skipped. Generally, your player plays MP3, WMV and WMA files. See ["Playback](#page-42-1)  [Formats" on page A-1](#page-42-1) for more information.

#### **Why does the player turn off immediately after it is turned on?**

The battery may be too depleted to power your player. Try charging the battery.

#### **File transfers to the player are very slow (less than 100 KB/Sec). What do I do?**

You may be transferring files that may be configured for other devices and formats, or your computer's CPU does not meet the recommended system requirements. Windows Media Player 10 changes or transcodes files before transferring them to your player.

*Frequently Asked Questions B-1* 

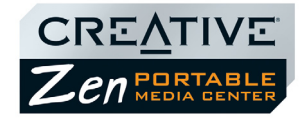

Files that exceed the following specifications may require more time to change or transcode:

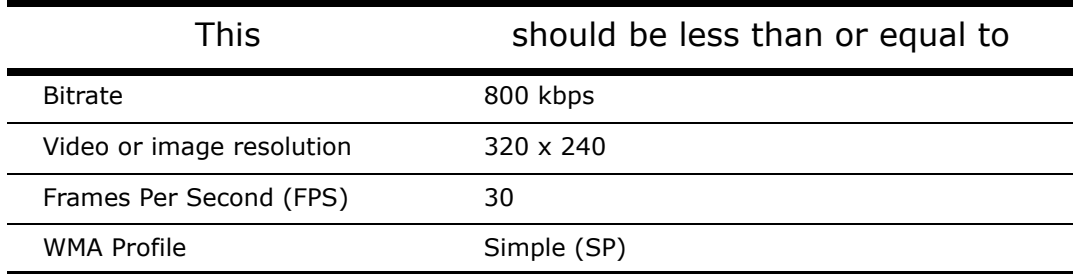

#### **I have to charge the battery quite often. Is there anything I can do to make it last longer?**

- ❑ Set a shorter backlight setting.
- ❑ Set a lower brightness setting.
- ❑ Avoid skipping ahead and back within tracks unnecessarily.
- ❑ Avoid turning the player on and off unnecessarily.
- ❑ Avoid using passive speakers or high-powered headphones.

#### **Should I leave my player plugged into the power adapter when it is not in use?**

You can leave your player plugged in when it is not near any heat source. However, it is generally recommended that you disconnect it from the power adapter after charging your battery or after use.

#### **If I damage or lose my power adapter, can I buy a similar, off-the-shelf adapter?**

No. The power adapter may not be compatible with your player, and may even damage it. You should get a replacement adapter from Creative at [www.creative.com](http://www.creative.com) , or your local Creative office/distributor.

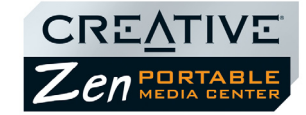

### <span id="page-47-0"></span>**Updates Where can I get information and updates for Zen Portable Media Center?**

Visit [www.creative.com](http://www.creative.com) for updates and downloads relating to Zen Portable Media Center and its accessories.

You can also visit [www.microsoft.com](http://www.microsoft.com) for updates and downloads relating to Windows Media Player 10.

*Frequently Asked Questions B-3* 

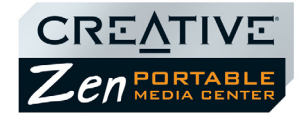

### <span id="page-48-0"></span>**About Recovery Screens**

If an error occurs, you may see any one of the following diagrams, indicating the general nature of the problem.

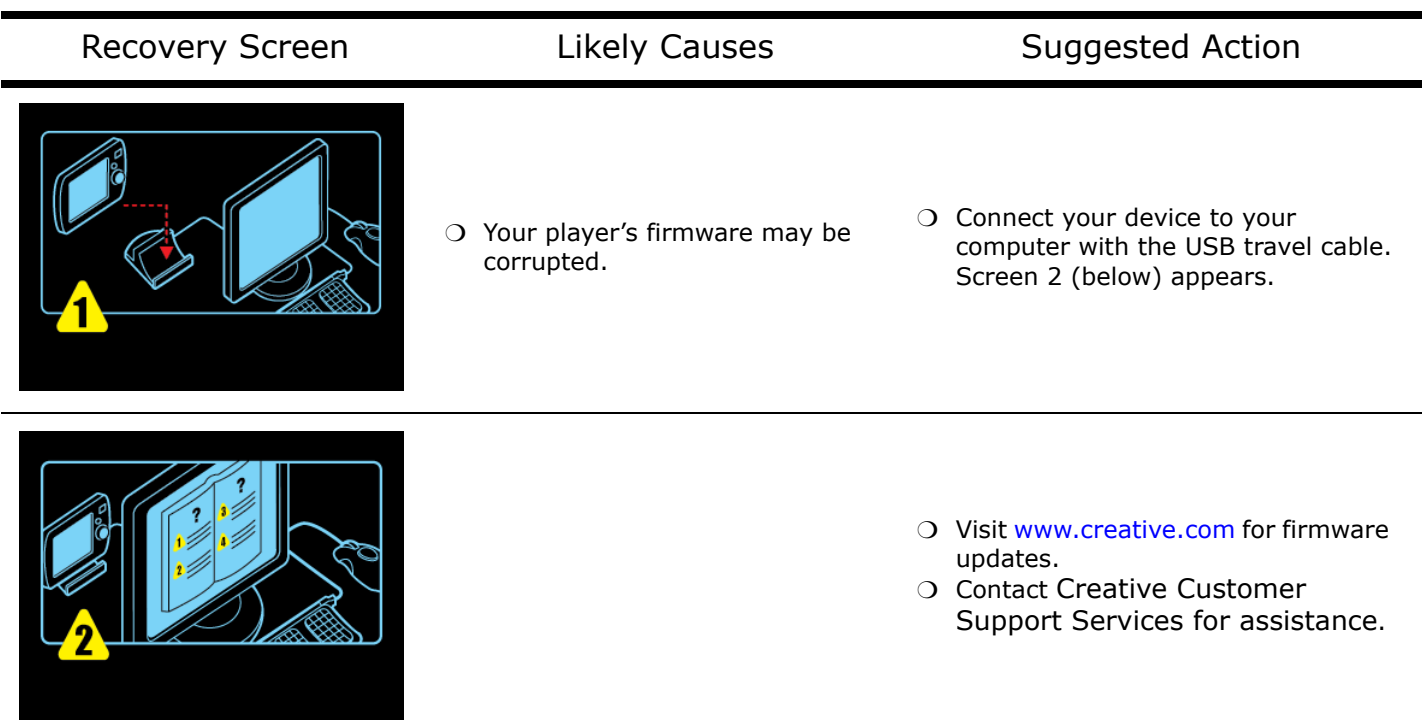

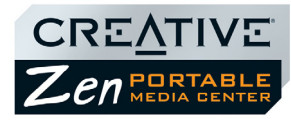

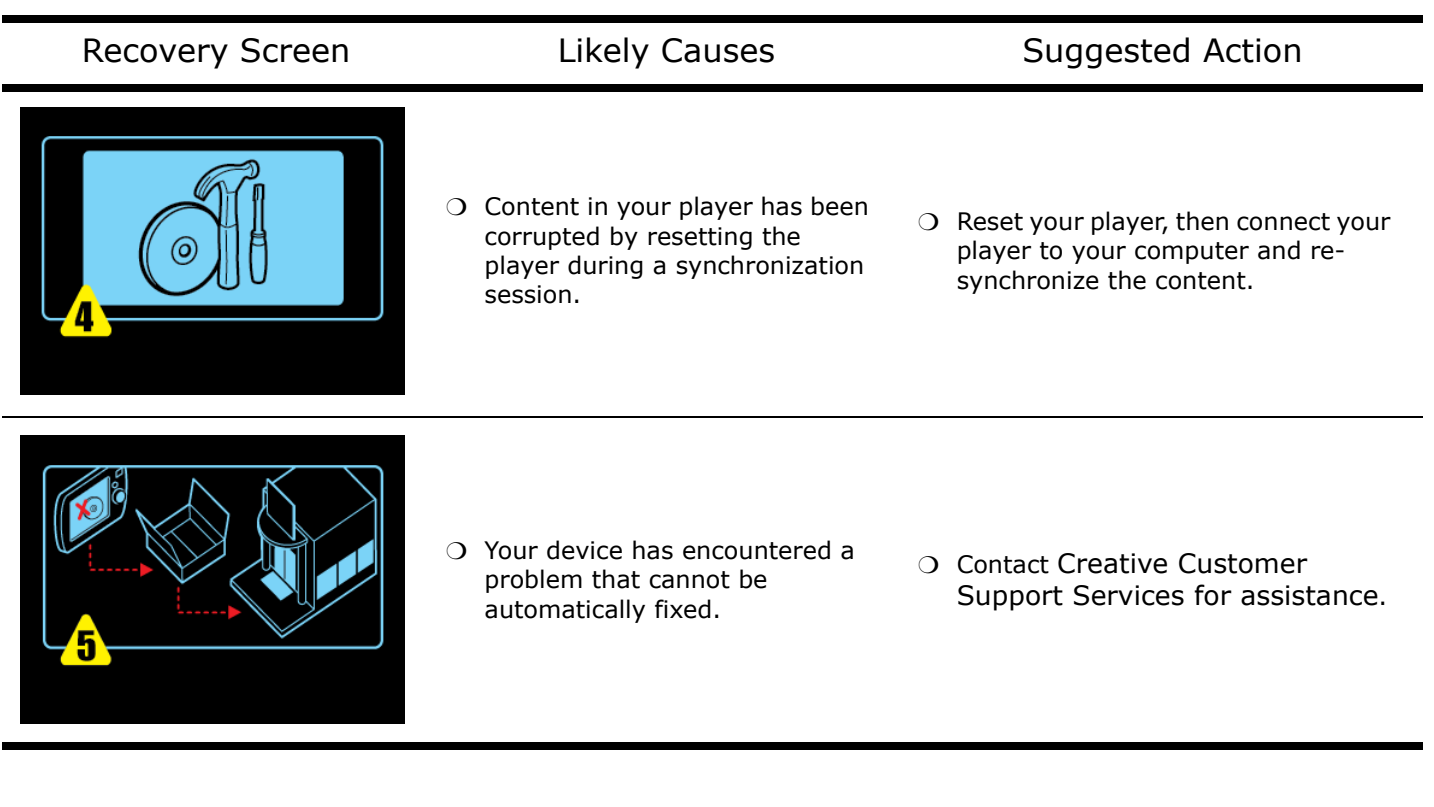

*Frequently Asked Questions B-5* 

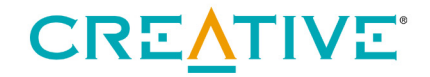

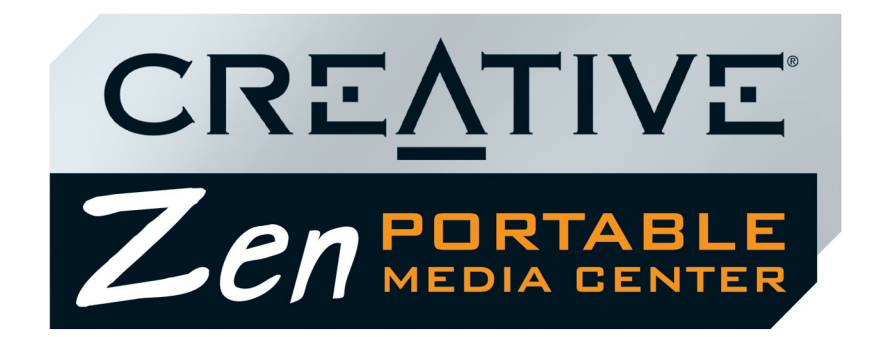

<span id="page-50-0"></span>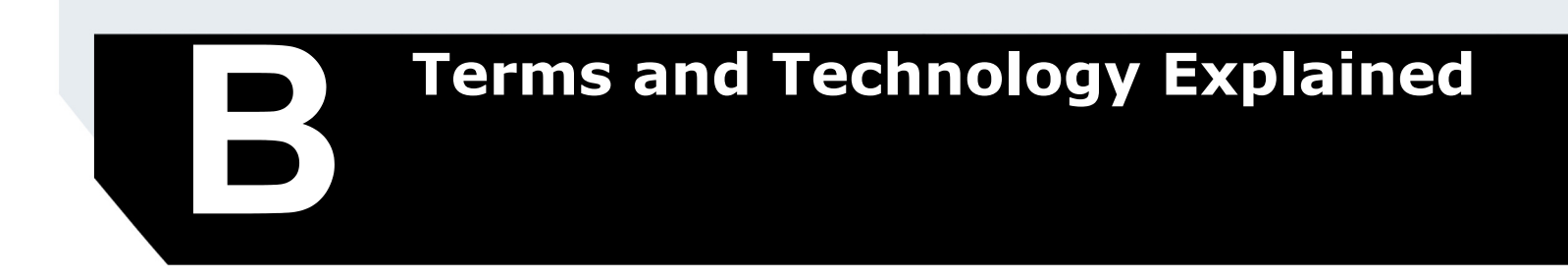

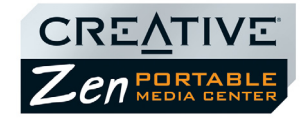

# <span id="page-51-5"></span>Terms and Technology Explained

<span id="page-51-7"></span><span id="page-51-6"></span><span id="page-51-4"></span><span id="page-51-3"></span><span id="page-51-2"></span><span id="page-51-1"></span><span id="page-51-0"></span>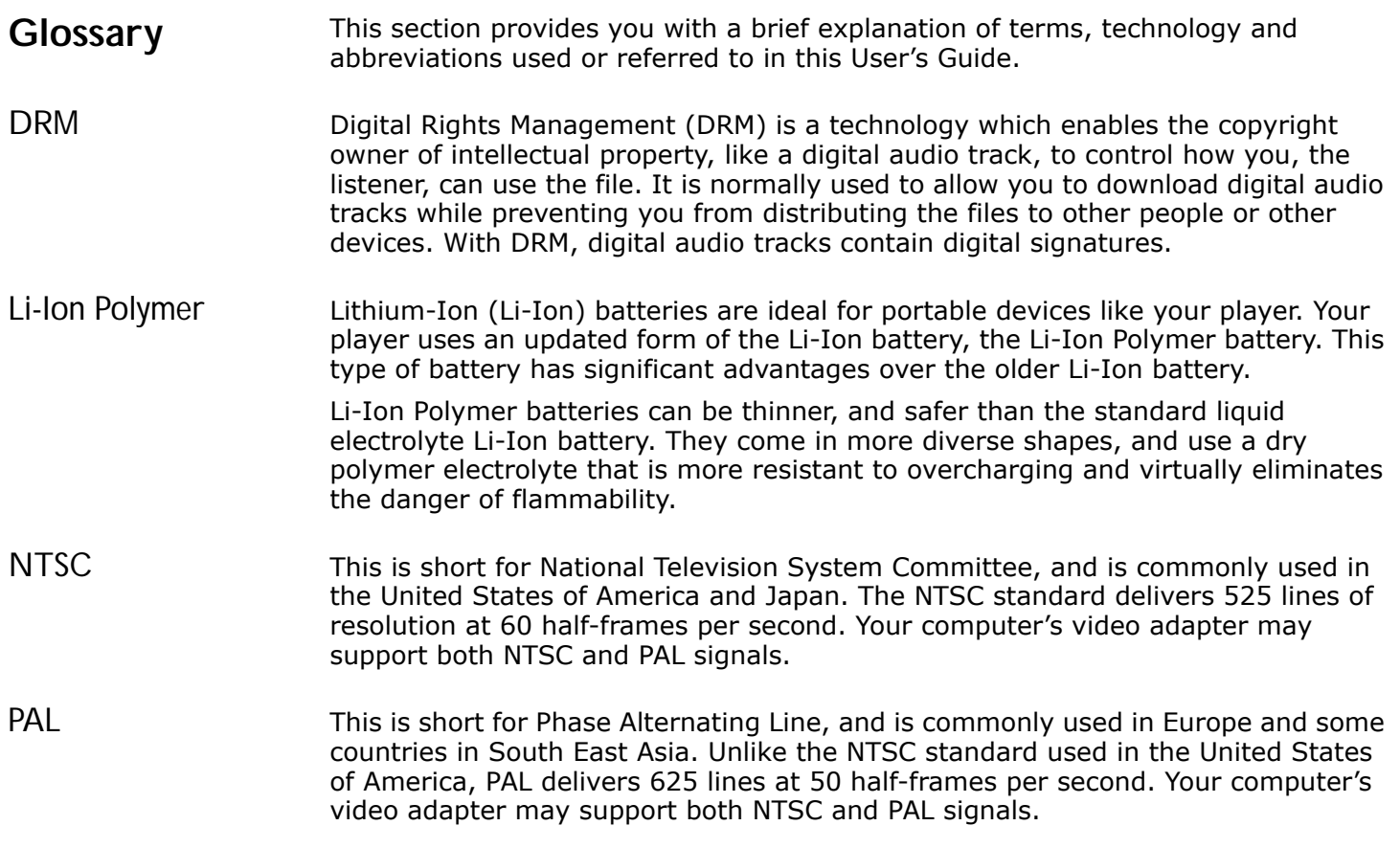

*Terms and Technology Explained C-1* 

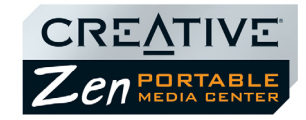

<span id="page-52-3"></span><span id="page-52-2"></span><span id="page-52-1"></span><span id="page-52-0"></span>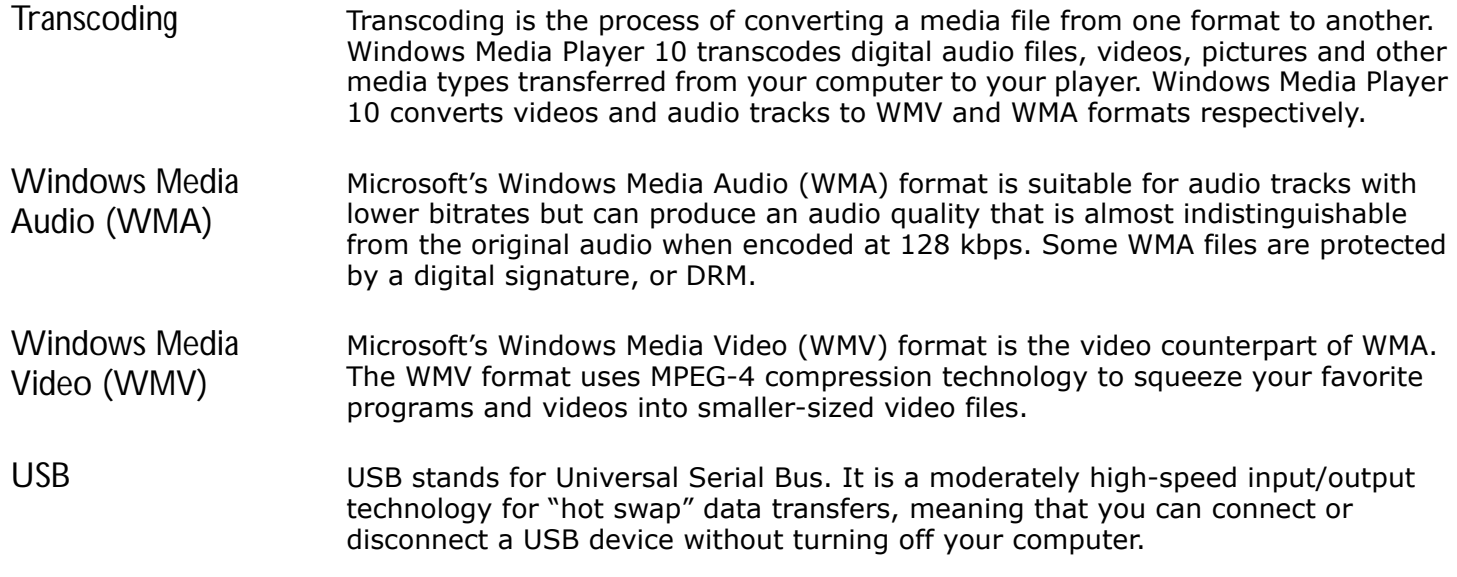

Free Manuals Download Website [http://myh66.com](http://myh66.com/) [http://usermanuals.us](http://usermanuals.us/) [http://www.somanuals.com](http://www.somanuals.com/) [http://www.4manuals.cc](http://www.4manuals.cc/) [http://www.manual-lib.com](http://www.manual-lib.com/) [http://www.404manual.com](http://www.404manual.com/) [http://www.luxmanual.com](http://www.luxmanual.com/) [http://aubethermostatmanual.com](http://aubethermostatmanual.com/) Golf course search by state [http://golfingnear.com](http://www.golfingnear.com/)

Email search by domain

[http://emailbydomain.com](http://emailbydomain.com/) Auto manuals search

[http://auto.somanuals.com](http://auto.somanuals.com/) TV manuals search

[http://tv.somanuals.com](http://tv.somanuals.com/)